# ZTE

# **Z855**

# **User Manual and Safety Information**

### **About This Manual**

Thank you for choosing this mobile device. In order to keep your device in its best condition, please read this manual and keep it for future reference.

### Copyright

#### Copyright © 2017 ZTE CORPORATION

#### All rights reserved.

No part of this publication may be quoted, reproduced, translated or used in any form or by any means, electronic or mechanical, including photocopying and microfilm, without the prior written permission of ZTE Corporation.

#### Notice

ZTE Corporation reserves the right to make modifications on print errors or update specifications in this guide without prior notice. This manual has been designed with the utmost care to ensure the accuracy of its content. However, all statements, information and recommendations contained therein do not constitute a warranty of any kind, either expressed or implied. Please refer to <u>For Your Safety</u> to be sure to use your phone properly and safely. We offer self-service for our smart terminal device users.

#### Disclaimer

ZTE Corporation expressly disclaims any liability for faults and damages caused by unauthorised modifications of the software.

Images and screenshots used in this manual may differ from the actual product. Content in this manual may differ from the actual product or software.

#### **Trademarks**

ZTE and the ZTE logos are trademarks of ZTE Corporation.

Google and Android are trademarks of Google, Inc.

The Bluetooth® word mark and logos are registered trademarks owned by the Bluetooth SIG, Inc. and any use of such marks by ZTE Corporation is under license.

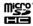

microSDHC Logo is a trademark of SD-3C, LLC.

 ${\sf Qualcomm}^{\sf ®} \, {\sf Snapdragon}^{^{\sf TM}} \, {\sf processors} \, \, {\sf are} \, \, {\sf products} \, \, {\sf of} \, \, {\sf Qualcomm} \, {\sf Technologies}, \, {\sf Inc.}$ 

Qualcomm and Snapdragon are trademarks of Qualcomm Incorporated, registered in the United States and other countries. Used with permission.

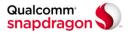

Other trademarks and trade names are the property of their respective owners.

Version No.: R1.0

Edition Time: August 22, 2017

| Getting Started                     |                 | 9  |
|-------------------------------------|-----------------|----|
| Getting to Know Your Phone          |                 | 9  |
| Knowing the Keys                    |                 | 11 |
| Installing the nano-SIM Card and    | microSDHC™ Card | 11 |
| Charging the Battery                |                 | 13 |
| Extending the Battery Life          |                 | 14 |
| Powering On/Off                     |                 | 14 |
|                                     |                 |    |
| Locking/Unlocking the Screen and    | d Keys          | 14 |
| Using the Touch Screen              |                 | 15 |
| Getting to Know the Home Screen     | n               | 18 |
| Personalizing                       |                 | 19 |
|                                     |                 |    |
| Setting the Date and Time           |                 | 19 |
| Changing Ringtone and Notification  | on Sound        | 19 |
| Turning On/Off System Sounds        |                 | 20 |
| Adjusting Volume                    |                 | 20 |
| Switching to Silent or Vibration Mo | ode             | 20 |
| Using Do Not Disturb Mode           |                 | 20 |
| Setting Notification Mode           |                 | 21 |
| Applying New Wallpapers             |                 | 22 |
| Setting the Theme                   |                 | 22 |
|                                     |                 |    |
| Setting the Home Screen Transition  | ion Effect      | 23 |
| Protecting Your Phone With Scree    | en Locks        | 23 |
| Protecting Your Phone With Scree    | en Pinning      | 23 |
| Knowing the Basics                  |                 | 25 |
|                                     |                 |    |
| Managing Notifications              |                 | 25 |
| Managing Widgets                    |                 | 28 |
|                                     |                 |    |

| Organizing With Folders                                  | 28 |
|----------------------------------------------------------|----|
| Rearranging the Primary Shortcuts                        | 29 |
| Entering Text                                            |    |
| Editing Text                                             | 31 |
| Opening and Switching Apps                               | 32 |
| Uninstalling an App                                      | 32 |
| Connecting to Networks and Devices                       | 33 |
| Connecting to Mobile Networks                            |    |
| Connecting to Wi-Fi                                      | 34 |
| Using Wi-Fi Direct®                                      | 36 |
| Connecting to Bluetooth Devices                          | 37 |
| Connecting to Your Computer via USB                      | 38 |
| Using the microSDHC Card as Portable or Internal Storage | 40 |
| Sharing Your Mobile Data Connection                      | 42 |
| Connecting to Virtual Private Networks                   | 43 |
| Phone Calls                                              | 45 |
| Placing and Ending Calls                                 | 45 |
| Placing a Video Calling                                  | 46 |
| Answering or Rejecting Calls                             | 46 |
| Working With the Call History                            | 47 |
| Calling Your Contacts                                    | 48 |
| Using Options During a Call                              | 48 |
| Managing Multi-party Calls                               | 48 |
| Adjusting Your Call Settings                             | 50 |
| Contacts                                                 | 54 |
| Checking Contact Details                                 | 54 |
| Adding a New Contact                                     | 54 |
| Setting Up Your Own Profile                              | 54 |
| Importing, Exporting and Sharing Contacts                | 55 |
| Working With Favourite Contacts                          | 56 |

| Working With Groups                | 57 |
|------------------------------------|----|
| Searching for a Contact            | 58 |
| Editing Contacts                   | 58 |
| Web Accounts                       | 60 |
| Adding or Removing Accounts        |    |
| Configuring Account Sync           |    |
| Email                              | 62 |
| Setting Up the First Email Account |    |
| Checking Your Emails               |    |
| Responding to an Email             | 62 |
| Writing and Sending an Email       | 63 |
| Adding and Editing Email Accounts  | 64 |
| Changing General Email Settings    | 64 |
| Messaging                          | 66 |
| Opening the Messaging Screen       |    |
| Sending a Message                  | 66 |
| Replying to a Message              | 67 |
| Forwarding a Message               | 67 |
| Changing Message Settings          | 68 |
| Chrome                             | 69 |
| Opening the Browser                | 69 |
| Using Multiple Browser Tabs        | 69 |
| Downloading Files                  | 70 |
| Changing Browser Settings          | 70 |
| Camera                             | 71 |
| Capturing a Photo                  | 71 |
| Recording a Video                  | 72 |
| Using Other Camera Modes           | 73 |
| Using Manual Camera Mode           | 73 |

| Customizing Camera/Camcorder Settings      | 74 |
|--------------------------------------------|----|
| Gallery                                    |    |
| Opening Gallery                            |    |
| Working With Albums  Working With Pictures |    |
| Retouching Your Pictures                   |    |
| Plaving Videos                             |    |
| Music                                      |    |
| Copying Music Files to Your Phone          |    |
| Viewing Your Music Library                 |    |
| Setting a Song as the Default Ringtone     |    |
| Playing Music                              |    |
| Managing Playlists                         | 83 |
| Video Player                               | 84 |
| Opening the Video Library                  |    |
| Playing and Controlling Videos             | 84 |
| Managing Video Files                       | 85 |
| More Apps and Features                     | 87 |
| Clock                                      | 87 |
| Downloads                                  | 88 |
| File Manager                               |    |
| Calculator                                 |    |
| Sound Recorder                             |    |
| Google Apps                                |    |
| Google Play™ Store                         |    |
| Browsing and Searching for Apps            |    |
| Downloading and Installing Apps            |    |
| Creating a Google Wallet™ Account          |    |
| IVIANAGING YOUR DOWNIOAGS                  | 92 |

| 93  |
|-----|
| 93  |
| 94  |
| 96  |
| 100 |
| 101 |
| 104 |
| 104 |
| 105 |
| 106 |
| 107 |
| 108 |
| 108 |
| 111 |
| 112 |
| 113 |
|     |

# **Getting Started**

# **Getting to Know Your Phone**

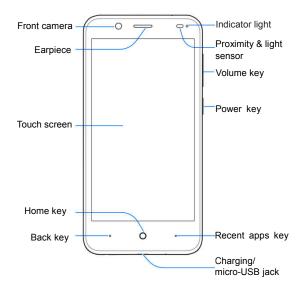

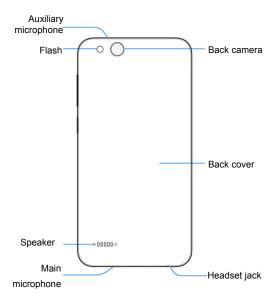

# **Knowing the Keys**

| Key             | Function                                                                                                    |  |
|-----------------|----------------------------------------------------------------------------------------------------|--|
| Power key       | <ul> <li>Press and hold to turn on or off airplane mode, restart, or power off.</li> <li>Press to turn off or on the screen display.</li> </ul> |  |
| Volume key      | Press or hold either end of the key to turn the volume up or down.                                                                              |  |
| Home key        | <ul> <li>Touch to return to the home screen from any application or screen.</li> <li>Touch and hold to use Google Search.</li> </ul>            |  |
| Back key        | Touch to go to the previous screen.                                                                                                    |  |
| Recent apps key | <ul><li>Touch to see recently used apps.</li><li>Touch and hold to split the screen.</li></ul>                                                  |  |

# Installing the nano-SIM Card and microSDHC™ Card

Switch off your phone before installing or replacing the battery. The nano-SIM card and the microSDHC card (optional) and can be installed and removed while the phone is turned on. Unmount the microSDHC card before removing it.

1. Insert your fingernail into the slot at the bottom left of the back cover and lift it up gently.

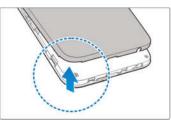

2. Hold the nano-SIM card with the cut corner oriented as shown and slip it into the card holder.

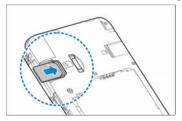

### **WARNING!**

To avoid damage to the phone, do not use any other kind of SIM card, or any non-standard nano-SIM card cut from a SIM card. You can get a standard nano-SIM card from your service provider.

Hold the microSDHC card (not included) with the cut corner oriented as shown and slip it into the card slot

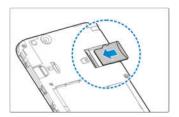

4. Insert the battery by aligning the metal contacts on the battery with the metal contacts in the battery compartment. Gently push down on the battery until it clicks into place.

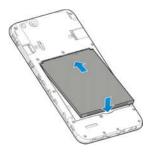

5. Align the back cover with the back of the phone and press the cover back into place. Ensure that all the tabs are secure and there are no gaps around the cover.

### **Charging the Battery**

Your phone's battery should have enough power for the phone to turn on, find a signal, and make a few calls. You should fully charge the battery as soon as possible.

If the battery is low, there will be a pop-up message on the screen. As you charge your phone, the screen can show you the exact battery level on the status bar.

### **WARNING!**

Use only ZTE-approved chargers and USB cables. The use of unapproved accessories could damage your phone or cause the battery to explode.

1. Connect the adapter to the charging jack.

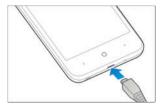

- Connect the charger to a standard AC power outlet. If the phone is on, you'll see a charging icon, such as or , appear on the status bar.
- 3. Disconnect the charger when the battery is fully charged.

### NOTE:

If the battery is extremely low, the phone may not power on even while charging. In this case, charge the phone at least for 20 minutes before trying to power on again. Contact the customer service if you still cannot power on the phone after prolonged charging.

### **Extending the Battery Life**

Active applications, screen brightness levels, Bluetooth and Wi-Fi usage and GPS functionality can drain your battery. You can follow the helpful tips below to conserve your battery power:

- · Reduce the screen backlight time.
- Lower the screen brightness.
- Turn Wi-Fi, Bluetooth and auto-sync off when not in use.
- Disable the GPS function when not in use. Most applications using this function will periodically
  query the GPS satellites for your current location, and each query drains your battery.

# Powering On/Off

- Press and hold the Power key to turn on your phone.
- To power off, press and hold the **Power** key and touch **Power off**.

# **Setting Up for the First Time**

When you first power on your phone after you purchase it or reset it to factory settings (see <u>Backup and Reset</u>), you need to do some settings before using it.

Touch the language field to select a language. Then touch **LET'S GO** and follow the prompts to set up Wi-Fi, name, device protection, Google services and other options.

# Locking/Unlocking the Screen and Keys

Your phone allows you to quickly lock the screen and keys (put the phone to sleep mode) when not in use and to turn the screen back on and unlock it when you need it.

#### To lock the screen and keys:

To guickly turn the screen off and lock the keys, press the **Power** key.

### NOTE:

To save battery power, the phone automatically turns off the screen after some time of inactivity. You will still be able to receive messages and calls while the phone screen is off.

#### To unlock the screen and keys:

- 1. Press the **Power** key to turn the screen on.
- Touch and hold the screen.
  - or -
  - Swipe  $\Psi$  to right to open Video search app.
  - or -
  - Swipe oto left to open the Camera app.

### NOTE:

If you have set a pattern, a PIN or a password for your phone (see <u>Protecting Your Phone With Screen Locks</u>), you'll need to draw the pattern or enter the PIN/password to unlock your screen.

# **Using the Touch Screen**

Your phone's touch screen enables you to control actions through a variety of touch gestures.

Touch

When you want to type using the onscreen keyboard, select items on the screen such as the application and settings icons, or press the onscreen buttons, simply touch them with your finger.

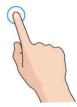

#### · Touch and Hold

To open the available options for an item (for example, a message or link in a web page), touch and hold the item.

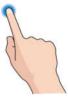

#### · Swipe or Slide

To swipe or slide means to quickly drag your finger vertically or horizontally across the screen.

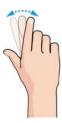

#### Drag

To drag, press and hold your finger with some pressure before you start to move your finger. While dragging, do not release your finger until you have reached the target position.

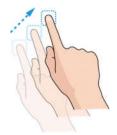

#### Pinch

In some apps (such as Maps, web browser, and Gallery), you can zoom in and out by placing two fingers on the screen at once and pinching them together (to zoom out) or spreading them apart (to zoom in).

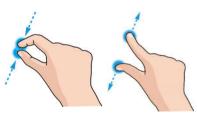

#### Rotate the screen

For most screens, you can automatically change the screen orientation from portrait to landscape by turning the phone sideways.

### NOTE:

The auto-rotate feature needs to be enabled for the screen orientation to automatically change.

Touch the Home key > ::: > Settings > Display > When device is rotated and select Rotate the contents of the screen. You can also access the screen rotation control by sliding down the status bar twice and touch Auto-rotate

# **Getting to Know the Home Screen**

The home screen is the starting point for your phone's applications, functions, and menus. You can customize your home screen by adding shortcuts, folders, widgets, and more.

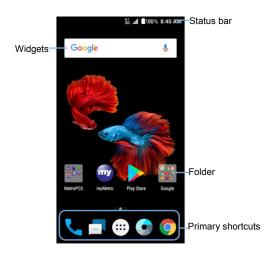

### **Extended Home Screen Panels**

Your home screen is extendable, providing more space for shortcuts, widgets, and more. Simply swipe left or right on the home screen to see the extended panels.

# Personalizing

### Changing the System Language

- 1. Touch the **Home** key > ::: > Settings > Languages & input > Languages.
- 2. To add a system language, touch Add a language and then the language you need.
- 3. Touch and hold a language and move it to the top to switch to that language.

# **Setting the Date and Time**

- 1. Touch the Home key > ::: > Settings > Date & time.
- 2. Set the date, time, time zone and time format.
  - ▶ To adjust the date and time automatically, switch on **Automatic date & time**.
  - To adjust the date and time manually, switch off Automatic date & time and touch Set date / Set time to change the date and time.
  - ▶ To adjust the time zone automatically, switch on **Automatic time zone**.
  - To adjust the time zone manually, switch off Automatic time zone and touch Select time zone to set the correct time zone.
  - ▶ To adjust the format of time, switch on or off **Use 24-hour format**.

# **Changing Ringtone and Notification Sound**

You can customize the default incoming call ringtone, message tone, and the default notification sound.

- 1. Touch the Home key > ::: > Settings > Sound.
- 2. Touch Phone ringtone, Default notification ringtone, Default alarm ringtone.
- Scroll through the ringtone list, music file list or recorded sound list and select the ringtone you want to use.
- 4 Touch OK
- NOTE:

See Set a Ringtone for a Contact for how to assign a special ringtone to an individual contact.

### **Turning On/Off System Sounds**

- 1. Touch the Home key > ::: > Settings > Sound > Other sounds.
- Switch on or off Dial pad tones, Screen locking sounds, Charging sounds, Touch sounds, or Vibrate on tap.

### **Adjusting Volume**

- Touch the Home key > ::: > Settings > Sound.
- Drag the sliders below Media volume, Alarm volume, Ring volume, and Notification volume to adjust the volume for each type of audio.
- NOTE:

You can adjust the media volume when a media application is in use by pressing the **Volume** key. If no media application is active, press the **Volume** key to adjust ringtone volume (or the earpiece volume during a call).

### **Switching to Silent or Vibration Mode**

You can set the phone to silent or vibration mode by using one of the following methods.

- Press the Volume key when no media application is active to show the volume management window.
   Drag the slider to the left or keep pressing the lower end of the Volume key to switch the phone to vibration mode. Press the key again in vibration mode to switch the phone to silent mode.
- Swipe down from the top of the screen to open the notification panel and drag the panel downwards.
   Touch Sound or Vibrate to switch the phone to vibration or silent mode.
- MOTE:

Silent and vibration modes will not silence your alarm sound.

# **Using Do Not Disturb Mode**

You can limit interruptions with Do not disturb mode. This mode silences your phone so that it doesn't make sounds or vibrate when you don't want it to.

#### To turn on Do not disturb mode:

1. Touch the Home key > ::: > Settings > Sound > Do not disturb > Do not disturb.

- 2. Touch Always or Scheduled as you need.
  - Touch Always to turn on the Do not disturb feature immediately, which keeps on until you turn it
    off.
  - Touch Scheduled to if you want the feature turned on and off automatically during specific periods.
- If you select Scheduled, touch Days, Start time, and End time to specify the periods during which Do not disturb is on.

#### To set exceptions for Do not disturb mode:

You can set reminders, events, certain calls and messages as exceptions when Do not disturb mode is on, so these ringtones, sounds and vibration are not turned off.

- 1. Touch the Home key > ::: > Settings > Sound > Do not disturb.
- 2. When Do not disturb is on, set Disturb rules to Priority only.
- Touch the switches next to the items you want to allow. Touch Messages or Calls and set who can alert you of their messages or calls.

### MOTES:

- The Do not disturb feature will not silence your alarms.
- To set exceptions based on apps, touch the Home key > (\*\*\*) > Settings > Notifications. Select an app and switch on Override Do Not Disturb.

# **Setting Notification Mode**

You can configure your phone's notification mode settings.

- Touch the Home key > ::: > Settings > Sound.
- 2. Touch Notification mode and select a setting:
  - ▶ Ring to turn on all sounds.
  - Vibrate to turn off all sounds but keep vibrate settings for notifications.
  - Mute to turn all sounds and vibration off.
  - **Vibrate when ringing** to let the phone vibrate the same time it rings.

# **Applying New Wallpapers**

You can set the wallpaper for the home screen and lock screen.

- Touch and hold an empty area on a home screen. (If the current home screen doesn't have room, swipe the screen left or right to display an extended screen.)
- 2. Touch Wallpapers and then select Lock screen or Home screen.
- Swipe left or right on the wallpaper panel to select a wallpaper, or touch GALLERY or LIVE WALLPAPER to choose the image or animation you want to use as the wallpaper. Some cropping may be needed for Gallery images.
- 4. Touch **OK** (GALLERY) or **SET WALLPAPER** (Live and Wallpapers).

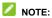

In addition, from the home screen, you can touch \*\*\*\* > Settings > Display > Wallpaper to pick an image from Gallery, Photos, Wallpaper, or an animation from Live Wallpapers.

# Setting the Theme

- 1. Touch and hold an empty area on a home screen.
- 2. In the window that appears at the bottom, touch **Themes**.
- 3. Select a theme you like.

# **Changing Screen Brightness**

- 1. Touch the Home key > ::: > Settings > Display > Brightness level.
- 2. Drag the slider to manually adjust the screen brightness.
- MOTE:

Your phone can automatically adjust the screen brightness for available light. Touch the **Adaptive brightness** switch to turn the feature on or off.

# **Setting the Home Screen Transition Effect**

- 1. Touch and hold an empty area on a home screen.
- 2. In the window that appears at the bottom, touch Home.
- Pick an effect and the phone will demonstrate how it works. Touch other effects until you find the favorite one

# **Protecting Your Phone With Screen Locks**

You can protect your phone by creating a screen lock. When it is enabled, you need to touch and hold on the screen, draw a pattern or enter a numeric PIN or password to unlock the phone's screen and keys.

- 1. Touch the Home key > ::: > Settings > Security > Screen lock.
- 2. Touch None, Long press, Pattern, PIN or Password.
  - ▶ Touch **None** to disable the screen lock.
  - Touch Long press to enable screen lock and allow unlocking with a 'touch and hold' gesture. You can unlock the screen by touching and holding the display.
  - ▶ Touch Pattern to draw and redraw a pattern that you must draw to unlock the screen.
  - Touch PIN or Password to set a numeric PIN or a password that you must enter to unlock the screen.

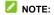

Remember the pattern, PIN or password you set.

# **Protecting Your Phone With Screen Pinning**

You can use the screen pinning feature to keep an app in view, so others cannot switch to other apps or access your personal information.

#### Turn On Screen Pinning

- 1. Touch the Home key > ::: > Settings > Security > Screen pinning.
- 2. Touch the **Screen pinning** switch to On option.
- If you want to ask for the unlock pattern, PIN or password before unpinning the screen, switch on Ask for unlock pattern / PIN / password before unpinning when the screen lock has been set.

#### Pin a Screen

- 1. Ensure that screen pinning is turned on.
- 2. Open the app you want to keep in view.
- 3. Touch the Recent apps key.
- 4. If there are many app tabs, swipe up to find 0 on the front-most tab.
- 5. Touch > GOT IT.

### **Unpin the Screen**

To unpin the screen and return to normal use, touch and hold the **Back** key.

If you have asked for the unlock pattern, PIN or password before unpinning the screen, swipe up on the lock screen and draw the pattern or enter the PIN/password.

# **Knowing the Basics**

### **Monitoring the Phone Status**

The status bar at the top of the home screen provides phone and service status icons on the right side. Below are some of the icons you may see.

| Е                   | EDGE connected             | /x       | No signal                     |
|---------------------|----------------------------|----------|-------------------------------|
| G                   | GPRS connected             | <b>A</b> | Signal strength               |
| 4G<br>LTE           | 4G LTE connected           | 4        | Flight mode                   |
| 101                 | Vibration on               | *        | Bluetooth on                  |
|                     | Battery low                | 6        | Speaker on                    |
|                     | Battery partially drained  | Ž.       | Phone microphone off          |
| <b>9</b> / <b>9</b> | Battery charging           | Ø        | Alarm set                     |
| N                   | No nano-SIM card installed |          | Connected to a Wi-Fi® network |
| *                   | Wi-Fi in use               |          |                               |

# **Managing Notifications**

#### **Notification Icons**

The status bar at the top of the home screen provides notification icons on the left. Below are some of the icons you may see.

| E | New SMS/MMS                       | 9        | New Wi-Fi network detected |
|---|-----------------------------------|----------|----------------------------|
| > | New message(s) from the Email app | <u>+</u> | Downloading data           |

| M, M                | New message(s) from the<br>Gmail™ app | <u>†</u>  | Sending data            |
|---------------------|---------------------------------------|-----------|-------------------------|
| ×                   | Missed call                           | <b>\$</b> | USB connected           |
|                     | Call in progress                      | M         | Portable Wi-Fi hotspot  |
| <b>L</b> 11         | Call on hold                          | n         | Wired headset connected |
| <b>Q</b> / <b>I</b> | Song playing                          |           |                         |

### **Open/Close the Notification Panel**

Notifications report the arrival of new messages, calendar events, and alarms, as well as ongoing events, such as when you are playing music. You can open the notification panel to view the details of notifications.

- To open the notification panel, swipe your finger down on the home screen or from the top of the screen.
- To close the notification panel, swipe your finger up on the screen or touch the Back key.

### Respond to or Remove a Notification

In the notification panel, you can respond to a notification or remove the notifications. The notification panel also supports expandable notifications that let you perform additional actions right from the notification itself.

- · To respond to a notification, just touch it.
- Slide down with one finger to expand certain notifications. You can also swipe two fingers vertically
  or pinch-zoom to expand or collapse certain notifications.
- To remove a notification, swipe it left or right.
- To remove all notifications, touch CLEAR ALL below all the notifications.
- To manage notifications you have received, press and hold a notification. You can then touch Show notifications silently > DONE to hide future notifications from this app, or touch MORE SETTINGS to configure other notification options for this app.

### NOTE:

If you turn off notifications for an app, you may miss its important alerts and updates. The notifications of

some apps cannot be turned off.

#### **Use Quick Settings**

The Quick Settings make it convenient to view or change the most common settings for your phone.

To access the Quick Settings, open the notification panel and drag the panel downwards, or swipe down from the top of the screen with two fingers.

You can find the following Quick Settings:

- Brightness: Uncheck AUTO and drag the brightness slider to adjust the screen brightness.
- Bluetooth: Touch to turn on or off Bluetooth. Touch and hold to open the Bluetooth menu in Settings. See <u>Connecting to Bluetooth Devices</u>.
- Wi-Fi: Touch to turn on or off Wi-Fi. Touch and hold to open the Wi-Fi menu in Settings. See
   Connecting to Wi-Fi.
- Data: Touch to turn on or off mobile data for the nano-SIM card. Touch and hold to open the Data usage settings menu in Settings
- Location: Touch to turn on or off GPS. Touch and hold to open the Location menu in Settings. See
   Location.
- Airplane mode: Touch to turn on or off airplane mode.
- Flashlight: Touch to turn on or off the flash.
- Sync: Touch to turn on or off auto-sync of accounts data. Touch and hold to add a new account on the phone. See Accounts and Web Accounts.
- Do not disturb: Touch to turn on Do not disturb mode and select options. Touch MORE SETTINGS for more options, or touch DONE to turn on Do not disturb mode with the options you have selected. Touch again to turn off Do not disturb mode. Press and hold to open the Do not disturb menu. (See <u>Using Do Not Disturb Mode</u>.)
- Auto-rotate: Touch to turn on or off the auto-rotate screen feature.Sound/Vibrate/Silent: Touch to switch between sound, vibration, and silent. Touch and hold to open the Sound menu in Settings. See <u>Switching to Silent or Vibration Mode</u>.
- Hotspot: Touch to turn on or off the portable hotspot feature. Press and hold to get to the settings screen.
- Battery Saver: Tap to turn Battery saver on or off. Press and hold to open the Battery saver menu.
- Sound/Vibrate/Silent: Touch to switch between sound, vibration, and mute. Touch and hold to open the Sound & vibration menu in Settings. See <a href="Switching to Silent or Vibration Mode">Switching to Silent or Vibration Mode</a>.

• Wi-Fi Calling: Touch to turn Wi-Fi Calling on or off.

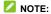

In the Quick Settings screen, touch at the top to get to the **Settings** menu; touch to change control switch position; touch to switch between owner and guests.

### **Managing Widgets**

#### **Add Widgets**

- 1. Touch and hold an empty area of the home screen.
- 2. Touch Widgets.
- 3. Touch and hold a widget and drag it to a home screen panel.

### **Move Widgets**

- 1. Touch and hold a widget on the home screen.
- 2. Drag it to the place you need.

#### Remove Widgets

- 1. Touch and hold a widget on the home screen.
- 2. Drag it to Remove to remove it.

### **Adjust Widget Size**

- 1. Touch and hold a widget on the home screen and then release it.
- 2. An outline appears around the widget. Drag the outline to resize the widget.
- NOTE:

Not all widgets can be resized.

# **Organizing With Folders**

You can create folders on the home screen and add several shortcuts to a folder. You can move or remove folders the same way as moving or removing shortcuts.

- 1. Touch and hold a shortcut on the home screen and drag it to Folder at the top left.
- 2. Release the shortcut. A new folder will be created and the shortcut is added into the folder.
- To add more shortcuts into the folder, touch and hold each shortcut and drag it over the folder before releasing it.

#### NOTES:

- Touch the folder and then touch the name field to rename the folder.
- Drag the folder to to delete the folder.

### **Rearranging the Primary Shortcuts**

The home screen includes a customisable primary shortcuts area at the bottom visible from all home screens. Drag shortcuts or folders in or out of the area to rearrange it.

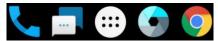

### **Entering Text**

You can enter text using the onscreen keyboard. Some apps open it automatically. In others, you open it by touching where you want to type. Touch the **Back** key to hide the onscreen keyboard.

#### Google Keyboard

The Google Keyboard provides a layout similar to a desktop computer keyboard. When screen auto-rotation is enabled, turn the phone sideways and the keyboard will change from portrait to landscape. The landscape keyboard is not supported in all applications.

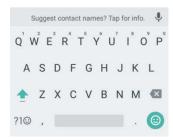

- Touch the alphabetic keys to enter letters. Touch and hold some specific keys to enter associated accented letters or numbers. For example, to enter È, touch and hold eacented letters and number 3 appear. Then slide to choose È.
- As you enter a word, candidates appear above the keyboard. Touch to select the correct one; touch
  and hold to see more possible options.
- Touch to use uppercase. Double-tap to lock uppercase. This key also changes to indicate
  the current case you are using: for lowercase, for uppercase, and when locked in
  uppercase.
- Touch to delete the text before the cursor.
- Touch ?1© to select numbers and symbols. You can then touch = \ < to find more.
- Touch to enter miniature icons, such as expressions, horoscopes, and animals.
- Touch to use Google voice typing.
- Touch and hold , and then select to change the input language or set up the Google Keyboard.
  - or -
- Touch and hold , and then select to enable one handed mode.

#### **Google Voice Typing**

Google Voice typing uses the Google voice recognition service to convert speech to text.

- 1. Touch  $\P$  to access the voice typing when you are using the Google keyboard.
- 2. When you see the microphone image, speak what you want to type.
- 3. You can continue entering text to keep it or to delete it.

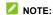

Say "comma," "period," "question mark," "exclamation mark," or "exclamation point" to enter punctuation.

#### **Input Method Settings**

Choose the input method settings by touching ::: > Settings > Languages & input from the home screen.

- Touch Personal dictionary to add or delete customized words.
- Touch Spell checker to enable or disable spell checking feature. You can touch to set more
  options of installed spell checking services.
- In the Keyboard and input methods section, you can configure onscreen virtual keyboards and physical keyboard assistance.

### **Editing Text**

- Move the insertion point: Touch where you want to type. The cursor blinks in the new position, and a tab appears below it. Drag the tab to move the cursor.
- Select text: Touch and hold or double-tap within the text. The nearest word highlights, with a tab at each end of the selection. Drag the tabs to change the selection.
- Cut or copy: Select the text you want to manipulate. Then touch the CUT or COPY to cut or copy
  the text to the clipboard.
- Replace text with the clipboard text: Select the text you want to replace. Then touch PASTE.
- Insert clipboard text to the text field: Touch and hold the tab below the cursor and then select PASTE.
- Share text: Select the text you want to share, touch SHARE, and select a method.

# **Opening and Switching Apps**

#### Open an App

- 1. Touch the **Home** key > ....
- 2. Swipe up or down on the screen and touch an application icon to open it.

#### **Switch Between Recently Opened Apps**

- Touch the Recent apps key. The apps you've used recently are displayed in a series of tabs. Slide
  up and down to see all the tabs.
- 2. Touch a tab to open that app.
- NOTE:

You can swipe a tab sideways or touch X on the tab to remove it from the screen.

# **Uninstalling an App**

- Touch and hold an application icon and drag the icon to (Uninstall) or (Disable) at the top
  of the screen.
- 2. Touch **OK** to uninstall or disable the app.

### NOTES:

- Pre-installed apps cannot be uninstalled, and not all apps can be disabled.
- To find the disabled applications, touch the Home key > \*\*\*\* > Settings > Apps. You can then touch the disabled application and touch ENABLE to restore it.

# **Connecting to Networks and Devices**

# **Connecting to Mobile Networks**

#### **Control Mobile Data Use**

#### To enable or disable data access:

- 1. Touch the Home key > ::: > Settings > Mobile networks.
- 2. Touch Mobile Data switch to enable or disable mobile data use.

#### To get data services when roaming:

- 1. Touch the Home key > \*\*\* > Settings > Mobile networks.
- 2. Touch the Data roaming switch if it is turned off.

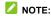

Data roaming may incur significant roaming charges.

#### Select Preferred Network Type

- 1. Touch the Home key > ::: > Settings > Mobile networks > Preferred network type.
- 2. Touch the type of network you prefer to connect to.

#### Set Access Point Names

To connect to the Internet you can use the default Access Point Names (APN). And if you want to add a new APN, please contact the service provider to get the necessary information.

- 1. Touch the Home key > .... > Settings > Mobile networks > Access Point Names.
- 2. Touch .
- 3. Touch each item to enter the information you get from your service provider.
- 4. Touch : > Save to complete.
- NOTE:

To set the APN to default settings, touch : > Reset to default.

#### **Select Network Operator**

- 1. Touch the Home key > ::: > Settings > Mobile networks > Network operators.
- 2. Touch Search networks to search for all available networks.
- Touch a network in the network list to register manually.You can also touch Choose automatically to select preferred network automatically.

# **Connecting to Wi-Fi**

Wi-Fi is a wireless networking technology that can provide Internet access at distances of up to 100 meters, depending on the Wi-Fi router and your surroundings.

#### Turn Wi-Fi on and Connect to a Wi-Fi Network

- 1. Touch the Home key > ::: > Settings > Wi-Fi.
- 2. Slide the Wi-Fi switch to the On position.
- 3. Touch a network name to connect to it.
- 4. If the network is secured, enter the password and touch CONNECT.

#### **Get Notified of Open Networks**

- 1. Touch the **Home** key > \*\*\* > **Settings** > **Wi-Fi**.
- 2. Slide the Wi-Fi switch to the On position.
- 3 Touch 🌣
- 4. Slide the **Network notification** switch to the On position.

When Wi-Fi is on, you will receive notifications in the Status Bar when your phone detects an open Wi-Fi network. Slide the **Network notification** switch to the Off position to turn off notifications.

#### Add a Wi-Fi Network

You can add a Wi-Fi network if the network does not broadcast its name (SSID), or add a Wi-Fi network when you are out of range.

To connect to a secured network, you first need to get the security details from the network's

#### administrator.

- 1. Touch the Home key > ::: > Settings > Wi-Fi.
- 2. Slide the Wi-Fi switch to the On position.
- Touch Add network.
- 4. Enter the network SSID (name). If necessary, enter security or other network configuration details.
- Touch SAVE.

#### Connect to a WPS Network

Wi-Fi Protected Setup (WPS) is a feature that makes it easy to add your phone to the access points which support WPS.

You can use one of the following methods to connect your phone to a wireless network using WPS.

#### Method one: WPS button (Recommended)

- 1. Touch the Home key > \*\*\* > Settings > Wi-Fi.
- 2. Slide the Wi-Fi switch to the On position.
- 3. Touch > Advanced > WPS Push Button.
- Press the WPS button on the access point and the access point will recognize your phone and add it to the network

#### Method two: PIN number

- 1. Touch the Home key > ::: > Settings > Wi-Fi.
- 2. Slide the Wi-Fi switch to the On position.
- 3. Touch > Advanced > WPS Pin Entry.
- The WPS PIN number displays on the screen. Enter the PIN number into the access point's setup page.

After entering the PIN number, your phone automatically finds the access point and configures the connection.

### NOTE:

For detailed information about the WPS feature of the access point, please refer to its user documents.

### Forget a Wi-Fi Network

You can make your phone forget about the details of a Wi-Fi network that you added - for example, if you don't want the phone to connect to it automatically or if it is a network that you no longer use.

- 1. Touch the Home key > \*\*\* > Settings > Wi-Fi.
- 2. Slide the Wi-Fi switch to the On position.
- 3. Touch \*> Saved networks.
- 4. Touch the Wi-Fi network name and then touch FORGET.

#### Adjust Advanced Wi-Fi Settings

- 1. Touch the Home key > ::: > Settings > Wi-Fi.
- 2. Touch \* > Advanced to adjust the following settings.
  - ▶ Install certificates: Install certificates needed for connecting to certain Wi-Fi networks.
  - ▶ Wi-Fi Direct: Use the Wi-Fi Direct feature. See <u>Using Wi-Fi Direct</u><sup>®</sup>.
  - ▶ WPS Push Button: Connect to a WPS network via the push button method.
  - ▶ WPS Pin Entry: Connect to a WPS network via the phone PIN method.
  - Passpoint: Enable or disable your phone to automatically connect to a passpoint-certified Wi-Fi
    access point.

# Using Wi-Fi Direct®

Wi-Fi Direct allows Wi-Fi devices to share files and data directly by connecting to each other without the need for wireless access points (hotspots).

#### To connect via Wi-Fi Direct:

- 1. Touch the Home key > ::: > Settings > Wi-Fi.
- 2. If Wi-Fi is off, slide the **Wi-Fi** switch to the **On** position.
- Touch a device name below Peer devices and select Connect to connect with it.
   The other device will receive a connection prompt and need to accept the request for connection.

Both devices may need to enter a common PIN.

5. Once connected the device is displayed as "Connected" in the Peer devices list.

# **Connecting to Bluetooth Devices**

Bluetooth is a short-range wireless communication technology. Phones or other devices with Bluetooth capabilities can exchange information wirelessly within a distance of about 30 feet. The Bluetooth devices must be paired before the communication is performed.

#### Turn Bluetooth On/Off

- 1. Touch the Home key > ::: > Settings > Bluetooth.
- 2. Slide the **Bluetooth** switch to the **On** or **Off** position.

When Bluetooth is on, the \* icon appears in the status bar.

### Change the Device Name

- 1. Touch the Home key > \*\*\* > Settings > Bluetooth.
- 2. Slide the Bluetooth switch to the On position if Bluetooth is off.
- 3 Touch > Rename this device
- 4. Edit the name and touch RENAME.

#### Pair With Another Bluetooth Device

- 1. Touch the Home key > ::: > Settings > Bluetooth.
- 2. Slide the **Bluetooth** switch to the **On** position if Bluetooth is off.

Your phone automatically scans for and displays the IDs of all available Bluetooth devices in range.
You could touch \* > Refresh if you want to scan again.

- 3. Touch the device you want to pair with.
- Confirm that the Bluetooth passkeys are the same between the two devices and touch PAIR.
   Alternately, enter a Bluetooth passkey and touch PAIR.

Pairing is successfully completed when the other device accepts the connection or the same passkey is entered.

## MOTE:

The Bluetooth passkey may be fixed for certain devices, such as headsets and hands-free car kits. You can try entering 0000 or 1234 (the most common passkeys), or refer to the documents for that device.

#### Forget (Unpair With) a Bluetooth Device

You can make your phone forget its pairing connection with another Bluetooth device. To connect to the device again, you need to search it and enter or confirm a passkey again.

- 1. Touch the **Home** key > ... > **Settings** > **Bluetooth** and ensure that Bluetooth is turned on.
- 2. In the list of paired devices, touch the icon 🌼 beside the Bluetooth device you want to forget.
- Touch FORGET.

#### Send Data via Bluetooth

- 1. Open the appropriate application and select the file or item you want to share.
- 2. Select the option for sharing via Bluetooth. The method may vary by application and data type.
- Touch a Bluetooth device the phone has paired with or wait for it to search for new devices and touch one of them.

#### Receive Data via Bluetooth

- 1. Turn Bluetooth on before trying to receive data via Bluetooth.
- 2. Flick down the status bar and touch \*\*.
- 3. Touch ACCEPT to start receiving the data.

Received files are stored automatically in a dedicated folder (*Bluetooth*, for instance) in the phone. You can access them with the **File Manager** app.

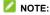

Received contacts (vCard files) are automatically imported to your contact list.

# **Connecting to Your Computer via USB**

You can connect your phone to a computer with a USB cable and transfer music, pictures, and other files in both directions. Your phone stores these files in its internal storage.

If you are using USB tethering, you must turn that off before you can use USB to transfer files between your phone and computer.

### Connect Your Phone to a Computer via USB

- 1. Connect your phone to the PC with a USB cable.
- 2. Open the notification panel and touch  $\checkmark$  Android System.
- 3. Choose one of the following options:
  - ▶ Charge only: Charge your phone via USB.
  - Install driver: Install the driver needed for some USB connection modes (such as MTP). You
    only need to install the driver on the same PC once.
    - NOTE:

You can also install the driver on PC by running the executable file in the new CD-ROM drive.

- ▶ Media device (MTP): Transfer files on Windows® PC or Mac®.
  - NOTE:

For Windows XP, please install the drivers and Media Player 11 (or later version) when you use Media device (MTP) for the first time.

- ▶ Camera (PTP): Transfer photos using camera software.
- NOTE:

To make your phone connect to the computer automatically using the selected connection type, check **Don't ask me again**.

## Connect With Windows Media® Player

You can sync music, picture, and video files from the computer to your phone via Windows Media Player on the computer.

- 1. Connect the phone with your computer via USB and choose Media device (MTP).
- 2. Open Windows Media Player and synchronize music, picture, and video files.

### **Disconnect Your Phone From the Computer**

To disconnect the phone from the computer, simply unplug the USB cable when you're finished.

# Using the microSDHC Card as Portable or Internal Storage

You can use your microSDHC card as portable storage for photos, media, and other files so that you don't lose them, or you can format the card for use as internal storage.

### Set Up the microSDHC Card as Portable Storage

When you install a microSDHC card that has not been used on your phone before, the phone will mount the card as portable storage by default.

You can also open the Notification Panel and touch the microSDHC card name, select **Use as portable storage** and then touch **NEXT > DONE**.

#### Remove the microSDHC Card From Your Phone

If you need to remove the microSDHC card while the phone is on, you should unmount it first.

- 1. Touch the **Home** key > \*\*\* > **Settings** > **Storage**.
- 2. Touch  $\triangle$  next to the card name in the Portable storage section.
- 3. When the screen prompts the card is safely ejected, you can remove it from the phone.

### Erase and Formatting the microSDHC Card

- 1. Touch the **Home** key > \*\*\* > **Settings** > **Storage**.
- 2. Touch the card name in the Portable storage section.
- Touch Format > ERASE & FORMAT.

### CAUTION:

The formatting procedure erases all the data on the microSDHC card, after which the files CANNOT be retrieved.

### Set Up the microSDHC Card as Internal Storage

If your microSDHC card is new or doesn't have content you want to keep, you can format the card and use it as part of the internal storage. If you move the microSDHC card to another device, it must be formatted before it can be used.

- 1. Touch the **Home** key > ::: > Settings > Storage.
- 2. Touch the card name in the Portable storage section.

- Touch Format as internal.
- 4 Touch ERASE & FORMAT

# **CAUTION:**

The formatting procedure erases all the data on the microSDHC card, after which the files CANNOT be retrieved.

The phone will prompt you to move your photos, files and other data from the internal storage to the microSDHC card. Select Move now or Move later and touch NEXT. Follow the on-screen instructions to continue.

### CAUTION:

As part of the internal storage, the microSDHC card may have data on it that is necessary for some apps to function normally. Therefore, do not remove or replace the card randomly.

### Move Data Between the Internal Storage and the microSDHC Card

With the microSDHC card as part of the internal storage, you can move your photos, files and other data between the internal storage and the card any time.

- Touch the Home key > \*\*\* > Settings > Storage.
- 2. Touch **Phone** in the Device storage section.
- 3. Touch Migrate data.
- 4. Touch MOVE.

# **MOTE:**

Whenever you move data between the internal storage and the microSDHC card, the destination is used to save new apps and personal data (such as photos and videos) and this destination is only accessible from a computer.

### Reformat the microSDHC Card as Portable Storage

If you no longer want to use your microSDHC card as internal storage, you can reformat the card as portable storage.

## NOTE:

Before the formatting, ensure that you have moved data and apps to the internal storage.

- 1. Touch the Home key > \*\*\* > Settings > Storage.
- 2. Touch your card name below Device storage.
- 3. Touch Format as portable.
- 4. Touch FORMAT.
- CAUTION:

The formatting procedure erases all the data on the microSDHC card, after which files CANNOT be retrieved.

# **Sharing Your Mobile Data Connection**

You can share your phone's data capabilities through tethering or by activating the Wi-Fi hotspot feature to create a mobile hotspot.

#### **Share Your Mobile Data Connection via USB**

You can access the Internet on your computer via the USB tethering feature of your phone. The feature needs data connection on a mobile network and may result in data charges.

# NOTE:

You cannot transfer files between your phone and your computer when the phone is USB tethered.

- 1. Connect your phone to your computer with a USB cable.
- 2. Touch the Home key > ::: > Settings > More > Tethering & Mobile HotSpot.
- 3. Switch on **USB tethering**. A new network connection will be created on your computer.

# NOTE:

To stop sharing your data connection, switch off **USB tethering** or disconnect the USB cable.

### Share Your Mobile Data Connection as a Wi-Fi Hotspot

You can share your phone's data connection with other devices by turning your phone into a portable Wi-Fi hotspot. The feature needs data connection on a mobile network and may result in data charges.

# NOTE:

When the portable Wi-Fi hotspot feature is enabled, you cannot use your phone's Wi-Fi capability to access the Internet. You still remain connected to the Internet via your mobile data network.

- 1. Touch the Home key > ::: > Settings > More > Tethering & Mobile HotSpot.
- 2. Check Mobile HotSpot.
  - After a moment, the phone starts broadcasting its Wi-Fi network name (SSID).
- On another device, locate your phone via Wi-Fi and connect with it to start using the phone's mobile data.
- NOTE:

To stop sharing your data connection, uncheck Mobile HotSpot.

## Set Your Wi-Fi Hotspot

You can change the name of your phone's Wi-Fi network (SSID), secure your portable Wi-Fi hotspot, and set other options.

- Touch the Home key > ::: > Settings > More > Tethering & Mobile HotSpot > Mobile HotSpot settings.
- 2. Touch Configure Mobile HotSpot and set your name and security options as follows.
  - Network name: Enter or edit a network SSID (name) that other devices see when scanning for Wi-Fi networks.
  - ▶ Channel: To avoid interference with other Wi-Fi networks, try using a different channel.
  - Security: Choose a security option: Open (not recommended) or WPA2 PSK (other users can access your mobile hotspot only if they enter the correct password). When you select WPA2 PSK, touch the Password field to edit the security password.
  - ▶ Show Password: Check or uncheck to display or hide the password.
  - Broadcast network name(SSID): Broadcast or hide your network SSID. If the broadcast is disabled, other users need to get your network SSID to find the Wi-Fi hotspot.
- 3. Touch **SAVE** to save your settings.

# **Connecting to Virtual Private Networks**

Virtual private networks (VPNs) allow you to connect to the resources inside a secured local network. VPNs are commonly deployed by corporations, schools, and other institutions to let people access local network resources when not on campus. or when connected to a wireless network.

Depending on the type of VPN you are using, you may be required to enter your login credentials or install security certificates before you can connect to your VPN. You can get this information from your network administrator

#### Add a VPN

- 1. Touch the Home key > \*\*\* > Settings > More > VPN.
- 2. Touch  $\dagger$  at the top right corner and fill in the information provided by your network administrator.
- 3. Touch SAVE.

The VPN is added to the list on the VPN screen.

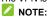

You must set a lock screen pattern, PIN or password before using VPN.

### Connect to a VPN

- 1. Touch the Home key > ::: >Settings > More > VPN.
- 2. Touch the VPN that you want to connect to.
- 3. When prompted, enter any requested credentials, and then touch CONNECT.

## Modify a VPN

- 1. Touch the Home key > \*\*\* >Settings > More > VPN.
- 2. Touch seside the VPN that you want to modify.
- 3. Edit the VPN settings and then touch SAVE.

## **Phone Calls**

You can place calls from the Phone app, the Contacts app, or other apps or widgets that display contact information. Wherever you see a phone number, you can usually touch it to dial.

# **Placing and Ending Calls**

### Place a Call by Dialing

- 1. Touch the **Home** key > \( \frac{1}{2} \).
- Touch and enter the phone number or the contact name with the dialpad. Touch to delete incorrect digits.

## NOTE:

As you enter the phone number or the contact name, your phone searches for matching information in your contacts. If you see the number and contact you want to call, touch it to place the call immediately.

3. Touch below the keypad to dial.

You can also touch the search box at the top of the **Phone** app screen and enter the phone number or contact name you want to call. Touch the matching contact or **Call [number]** to place the call.

# NOTE:

To make an international call, touch and hold the 0 key to enter the plus (+) symbol. Next, enter the country code, followed by the city/area code and then the phone number.

# NOTE:

To redial the last call you made, just touch the **Home** key > \( \bigcirc\) > \( \bigcirc\) and toucless again.

### End a Call

During a call, touch on the screen.

# Placing a Video Calling

Your phone supports video calling. The Video call must be enabled before you can place or receive video calls.

# NOTE:

Not available in all calls. See carrier for details.

## Placing a Video Call

- 1. Touch the **Home** key > \sqrt{-.
- 2. Touch and enter the phone number or the contact name with the dialpad.
- 3. Touch to place the call.

#### End a Call

During a call, touch on the screen.

# **Answering or Rejecting Calls**

When you receive a phone call, the incoming call screen opens, displaying the caller ID or the information about the caller that you've entered in the Contacts app. You can answer or reject the call, or reject it with a text message.

#### Answer a Call

### To answer an incoming call:

- If the phone screen is active, touch \( \subseteq \) (voice call) or \( \subseteq \) (video call).
- If the phone screen is locked, slide down to \( \subseteq \) (voice call) or right to \( \subseteq \) (video call).

## NOTE:

To silence the ringer before answering the call, press either end of the Volume key or the Power key.

### Reject a Call

## To reject an incoming call:

If the phone screen is active, touch

If the phone screen is locked, slide up to

You can also reject the call and select a preset text message or write one to send to the caller.

- If the phone screen is active, touch =.
- If the phone screen is locked, touch **Message reject** or drag left to .
- NOTE:

To edit the preset text response from within the Phone app, touch in the top search field and select **Settings > Quick responses**.

# **Working With the Call History**

The call history is a list of all the calls you've placed, received, or missed. It provides a convenient way to redial a number, return a call, or add a number to your contacts.

To open the call history, you can touch the **Home** key > \sqrt{ > RECENTS.

### Place a Call From the Call History

- 1. Open the call history.
- 2. Touch beside a listing to call back.
- NOTE:

You can touch **View full call history** to see more entries, and then touch  $\Join$ ,  $\checkmark$ , or  $\checkmark$  to filter the records by call type.

### Take Other Actions on a Call History Entry

Open the call history, touch a listing number.

- Touch to place a video call to the number.
- Touch \*\* to create a new contact.
- Touch at to add the number to a contact.
- Touch to send message to this number.
- Touch to view more call information.
- NOTE:

In the call history screen, touch : > Clear call history to delete the call history record.

# **Calling Your Contacts**

- 2. Touch beside a contact to make a call.

# **Using Options During a Call**

During a call, you will see a number of onscreen options. Touch an option to select it.

- Touch (II) to put the call on hold.
- Touch to make another call separately from the first call, which is put on hold.
- Touch to open the Contacts app and view your contacts list.
- Touch to mute or unmute your microphone.
- Touch to turn on or off the speakerphone.
- Touch <sup>(4)</sup>/<sub>2</sub> to put the caller you are speaking to on hold, and switch to the other call that has been put on hold.
- Touch to merge the separate calls into a single conference call.
- Touch to end the current call.

# **Managing Multi-party Calls**

When the call waiting and three-way call features are available, you can switch between two calls or set up a conference call.

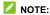

The call waiting and three-way call features need network support and may result in additional charges. Please contact your service provider for more information.

#### Switch Between Current Calls

When you're on a call and another call comes in, your phone screen informs you and displays the caller ID.

### To respond to an incoming call while you're on a voice call:

- Touch Hold current and answer to answer the voice call. (This puts the first caller on hold and answers the second call.)
- Touch to answer the voice call. (This end the first call and answer the second call.)
- Touch Answer as video call to answer the video call as a video call.
- Touch
   Answer as voice call to answer the video call as a voice call.
- Touch to reject the second call.
- Touch to reject the second call and select a preset text message or write one to send to the caller.

### To respond to an incoming call while you're on a video call:

- Touch Hold current and answer to answer the voice call.
- Touch
   Touch to answer the voice call.
- Touch Answer as video call to answer the video call as a video call.
- Touch Answer as voice call to answer the video call as a voice call.

### To Switch Between Two Calls:

Touch to switch back to the other call.

### Set Up a Conference Call

With this feature, you can talk to two people at the same time.

- Place the first call.
- 2. Once you have established the connection, touch and dial the second number. (This puts the first caller on hold.)

If one of the people you called hangs up during your call, you and the remaining caller stay connected. If you initiated the call and are the first to hang up, all callers are disconnected.

To end the conference call, touch

# **Adjusting Your Call Settings**

### **Set Contact Display Options**

You can set the order of the contacts displayed in the Phone app.

- 1. Touch the **Home** key > \( \simeq \) i (in the top search field) > **Settings > Display options**.
- 2. Touch Sort by or Name format to set the order of the contacts and the format of the contact names.

#### Set Sound and Vibration

Set the sound and vibration for incoming calls as well as dialpad sounds.

- 1. Touch the **Home** key > \( \sqrt{s} \) > \( \cdot \) (in the top search field) > **Settings** > **Sounds and vibration**.
- 2. Touch the following options you want to configure.
  - ► Touch **Phone ringtone** to select the ringtone for incoming call notification.
  - ▶ Check **Also vibrate for calls** to enable vibration for incoming call notification.
  - ▶ Check **Dialpad tones** to play sounds when you touch the dialpad keys.

#### **Answer and End Calls**

This option allows you to end call by pressing the **Power Key**.

Touch the **Home** key > \( \frac{1}{2} \) (in the top search field) > **Settings** > **Answer and end calls**.

- · Check Power button ends call to end call by pressing the Power key.
- Check Vibrate when call is answered to turn on or off the function.

### **Set Speed Dials**

You can touch and hold the 1  $\sim$  9 keys from the dialer to call the corresponding speed dial number.

The number key 1 is reserved to speed dial your voicemail.

### To assign a speed dial key:

- 1. Touch the **Home** key > (in the top search field) > **Settings** > **Speed dial**.
- 2. Touch a speed dial key.
- 3. Enter a phone number or select one from the contact list.
- Touch OK.

## **Edit Quick Response to Rejected Callers**

- 2. Touch a text message to edit it.

#### Set Voicemail

- 1. Touch the **Home** key > \( \cdot\) (in the top search field) > **Settings** > **Call settings** > **Voicemail**.
- 2. Configure voicemail settings.
  - ▶ Touch **Service** to select the voicemail service provider. Your carrier is the default.
  - ▶ Touch **Setup** to set the voicemail number.
  - ▶ Touch **Sound** to select the notification sound for new voicemails.
  - ▶ Check **Vibrate** to enable vibration for notification.

### **Use Fixed Dialing Numbers**

Fixed Dialing Numbers (FDN) allows you to restrict outgoing calls to a limited set of phone numbers.

1. Touch the **Home** key > \( \simeq \) (in the top search field) > **Settings** > **Call settings** > **Fixed Dialing** 

#### Numbers.

- 2. Set the following options.
  - ▶ Enable FDN: Input the PIN2 code to enable the FDN feature.
  - ▶ Change PIN2: Change the PIN2 code for FDN access.
  - ▶ FDN list: Manage the FDN list.

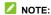

The PIN2 code is provided by your carrier. Entering an incorrect PIN2 code more times than allowed can get your nano-SIM card locked. Contact the service provider for assistance.

#### Use LTE Network for Calls

Voice over LTE preferred allows transferring of voice over LTE networks and provides faster call connections and better call quality.

- 2. Touch Voice over LTE Preferred to turn it on or off.

### **Checking Call Timers**

Call Timers allows you to view the talking time and mobile data usage.

- 1. Touch the **Home** key > \( \sqrt{s} \) > \( \text{(in the top search field)} > \text{Settings} > \text{Call settings}.
- 2. Touch Call Timers to view the talking time and mobile data usage.

#### Wi-Fi Calling

When Wi-Fi calling is on, your phone can route calls via Wi-Fi networks or your carrier's network, depending on your preference and which signal is stronger.

- 1. Touch the **Home** key > \( \sqrt{i} \) > \( \text{(in the top search field)} \) **Settings > Call settings > Wi-Fi calling**.
- 2. Switch on Wi-Fi calling settings and set your preferred network for Wi-Fi calling.

## **Forward Incoming Calls**

Call forwarding feature allows you to forward your incoming calls to another phone number.

1. Touch the **Home** key > \( \ \ \ \ \ \ \ \) (in the top search field) > **Settings > Call settings > Call** 

### forwarding.

Touch an available option (Always forward, When busy, When unanswered, or When unreachable) to enable it.

## **Call Waiting**

- 1. Touch the **Home** key > \( \simeq \) > \( \text{(in the top search field)} > \text{Settings} > \text{Call settings} > \text{Call waiting.} \)
- 2. Check Call waiting to get notified of incoming calls during a call.

## **Additional Settings**

- Touch the Home Key > i (in the top search field) > Settings > Call settings > Additional settings.
- Touch Caller ID to choose whether your number is displayed when someone receives your outgoing call.

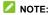

Please contact the service provider to check whether the caller ID feature is available.

## **Contacts**

You can add contacts on your phone and synchronise them with the contacts in your Google account or other accounts that support contact syncing.

To see your contacts, touch the **Home** key > ::: > **Contacts**. From there, you can touch the tabs on the top of the screen to quickly switch to contact groups or favorite contacts.

# **Checking Contact Details**

- 1. Touch the Home key > ::: > Contacts > CONTACTS tab to access your contact list.
- 2. Scroll through the list to view all your contacts.
- Touch a contact to view its details.

### NOTE:

If you have a lot of contacts stored, you'll see a slider on the right side of the screen. Drag the slider to the initial letter you need.

# **Adding a New Contact**

- 1. Touch the Home key > ::: > Contacts > CONTACTS tab.
- Touch to add a new contact.
- Choose where to save the contact. If a sync account is selected, the contacts will be synced automatically with your account online.
- Enter the contact name, phone numbers, email addresses, and other information. If necessary, touch More Fields to include additional information such as IM accounts, Notes, Website, etc
- 5. Touch \square.

# **Setting Up Your Own Profile**

You can create your own name card in your phone.

- 1. Touch the Home key > ::: > Contacts > CONTACTS tab.
- 2. Touch Set up my profile.

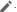

- 3. Edit your profile information.
- 4 Touch V

# **Importing, Exporting and Sharing Contacts**

You can import/export contacts from/to your nano-SIM card, the phone storage or the microSDHC card. This is especially useful when you need to transfer contacts between different devices. You can also quickly share contacts using Bluetooth, Google Drive, Gmail, Messaging, etc.

## Import Contacts From the SIM Card

- 1. Touch the Home key > ::: > Contacts > CONTACTS tab.
- Touch > Import/Export.
- 3. Touch Import from SIM card.
- 4. Select the contacts you need and touch ...

### Import Contacts From the Phone Storage

- 1. Touch the Home key > .... > Contacts > CONTACTS tab.
- Touch > Import/Export > Import from storage.
- 3. Choose to import one, multiple, or all vCard files, and then touch OK.

## **Export Contacts to the Phone Storage**

- 1. Touch the Home key > .... > Contacts > CONTACTS tab.
- Touch > Import/Export > Export to storage.
- 3. Select the contact accounts that will be exported.
- 4. The phone will prompt you with the name of the vCard file and the directory in which the file will be saved. Touch OK to create the file.

#### **Export Contacts to the SIM Card**

1. Touch the Home key > ... > Contacts > CONTACTS tab.

- 2. Touch > Import/Export.
- 3. Touch Export to SIM card.
- 4. Select the contacts you need and touch ...

#### Share visible contacts

- 1. Touch the Home key > .... > Contacts > CONTACTS tab.
- 2. Touch > Import/Export > Share visible contacts.
- Choose how to share the contacts. The options available depend on the applications and services installed.

#### **Share Contacts**

- 1. Touch the Home key > .... > Contacts > CONTACTS tab.
- 2. Touch > Multi-Select.
- 3. Touch the contacts you want to share to select them, and then touch
- Choose how to share the contacts. The options available depend on the applications and services installed.

# **Working With Favourite Contacts**

In the favourite contacts tab, you can find your favourite contacts and frequently contacted contacts.

#### Add a Contact to Favourites

You can add the contacts you use frequently to FAVOURITES so that you can find them quickly.

- 1. Touch the Home key > ::: > Contacts > CONTACTS tab.
- 2. Touch a contact and then touch  $\Rightarrow$  at the top.

#### Remove a Contact From Favourites

- 1. Touch the Home key > .... > Contacts > CONTACTS tab.
- 2. Touch a favourite contact and then touch 🖈 at the top.

# **Working With Groups**

### **View Your Contact Groups**

- 1. Touch the Home key > ::: > Contacts > GROUPS tab.
- 2. Scroll through the list to view the preset groups and any groups you have created.
- 3. Touch a group to view its members.

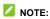

To send a message or an email to all or some of the group members, you can touch from the groups list.

### Set Up a New Group

- 1. Touch the Home key > ::: > Contacts > GROUPS tab.
- 2. Touch (a) to create a new group.
- 3. If you have added contact accounts other than the phone, select an account for the new group.
- 4. Touch the **Group's name** field and enter the group name.
- 5. Touch **Add member** and select the contacts you wish to be the group members.
- 6. Touch \square.
- Touch the field below RINGTONE or NOTIFICATION RINGTONE to select the ringtone and vibrate pattern for incoming calls and notifications from the group members, and then touch OK.
- 8. Touch \( \square\) to save the group.

### Delete a Group

- 1. Touch the **Home** key > ::: > Contacts > GROUPS tab.
- 2. Touch a group and then touch : > Delete group.
- 3. Touch **OK** to disband the group. The contacts in the group will not be deleted.

## Edit a Group

1. Touch the Home key > ::: > Contacts > GROUPS tab.

- 2. Touch a group, and add or remove group members or rename the group as you wish.
  - ► Touch to select contacts and add them to the group.
  - Touch > Multi-select to select group members and touch > OK to move them out of the group.
  - ► Touch : > Edit group to give the group a new name and touch ✓.

# **Searching for a Contact**

- 1. Touch the Home key > ... > Contacts > CONTACTS tab.
- 2. Touch Q at the top of the screen.
- Input the contact name or any information the contact has to search for it. The contacts matched will be listed

# **Editing Contacts**

#### **Edit Contact Details**

- 1. Touch the Home key > ... > Contacts > CONTACTS tab
- 2. Touch a contact you need to edit and then touch ...
- 3. Edit the contact and touch <

### Set a Ringtone for a Contact

Assign a special ringtone to a contact, so you know who is calling when you hear the ringtone.

- 1. Touch the **Home** key > ::: > Contacts > CONTACTS tab.
- 2. Touch a contact you want to set a ringtone for and then touch ...
- 3 Touch More Fields
- Touch the current ringtone next to to select a ringtone, or touch the current vibrate pattern next to to select a vibration pattern.

5. Touch \( \sqrt{.}

#### **Delete Contacts**

- 1. Touch the Home key > ::: > Contacts > CONTACTS tab.
- 2. Touch > Multi-select.
- 3. Check the contacts you want to remove and then touch
- 4. Touch OK to confirm.

## **Linking Contacts**

As your phone synchronizes with multiple online accounts, you may see duplicate entries for the same contact. You can merge all the separate information of a contact into one entry in the Contacts list.

- 1. Touch the Home key > ::: > Contacts > CONTACTS tab.
- 2. Touch a contact to display the contact's details.
- 3. Touch > > Link.
- 4. Touch the contact whose information you want to join with the first entry.
- 5. Touch \square.
- NOTES:
- The information from the second contact is added to the first, and the second contact is no longer displayed in the CONTACTS list.
- You can repeat these steps to join another contact to the main contact.

### **Unlinking Contact Information**

If contact information from different sources was joined in error, you can separate the information back into individual contacts on your phone.

- 1. Touch the Home key > .... > Contacts > CONTACTS tab.
- 2. Touch a contact you want to separate.
- 3. Touch > > Unlink.
- 4 Touch UNLINK to confirm

# **Web Accounts**

# **Adding or Removing Accounts**

You can add multiple Google accounts and Microsoft Exchange ActiveSync® accounts. You may also add other kinds of accounts depending on the apps installed on your phone.

#### Add an Account

- 1. Touch the Home key > ... > Settings > Accounts > Add account.
- 2. Touch the type of account you want to add.
- Follow the onscreen steps to enter the information about the account. Most accounts require a username and password, but the details may vary. You may also need to obtain some information from IT support or your system administrator.

When the account is successfully added, it is displayed in the Accounts menu.

#### Remove an Account

Removing an account will delete it and all information associated with it from your phone, such as emails and contacts.

- Touch the Home key > \*\*\* > Settings > Accounts.
- 2. Touch the account category and then touch the account.
- 3. Touch : > Remove account > REMOVE ACCOUNT.

# **Configuring Account Sync**

## **Configure Auto Sync Setting**

- 1. Touch the Home key > \*\*\* > Settings > Accounts.
- 2. Touch and check or uncheck Auto-sync data.
  - When automatic sync is turned on, changes you make to information on your phone or on the web are automatically synced with each other.

When automatic sync is turned off, you need to sync manually to collect emails, updates, or other recent information.

### Sync Manually

- 1. Touch the Home key > ::: > Settings > Accounts.
- 2. Touch the account category and then the account you want to sync.
- 3. Touch : > Sync now. Or touch the types of information you want to sync.

### Change an Account's Sync Settings

- 1. Touch the **Home** key > .... > **Settings** > **Accounts**.
- Touch the account category and then the account. The Sync screen appears, showing a list of information the account can sync.
- When auto-sync is enabled, switch on or off items as you need. The types of information enabled on the phone and the web will be kept in auto-sync. When auto-sync is disabled, touch a listing to sync that type of information between the phone and the web.

# **Email**

Touch the **Home** key > ::: > Email. Use it to receive and send emails from your webmail or other accounts, using POP3 or IMAP, or access your Exchange ActiveSync account for your corporate email needs.

# **Setting Up the First Email Account**

- 1. Touch the **Home** key > \*\*\* > **Email**.
- 2. Select an email server and enter the email address and password.
- 3. Touch **NEXT** to let the phone retrieve the network parameters automatically.

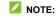

You can also enter these details manually by touching MANUAL SETUP or automatic setup fails.

4. Follow the on-screen instructions to finish the setup.

Your phone will show the inbox of the email account and start to download email messages.

# **Checking Your Emails**

Your phone can automatically check for new emails at the interval you set when setting up the account. You can also check new emails manually by dragging down on the message list.

# Responding to an Email

You can reply to or forward a message that you receive. You can also delete messages and manage them in other ways.

### Reply to or Forward an Email

- 1. Open the email you want to reply to or forward from the Inbox.
- 2. Do the following as you need:
  - ▶ To reply to the sender, touch ♠.
  - ▶ To reply to the sender and all recipients of the original email, touch ...

- ➤ To forward the email to someone else, touch
- Edit your message and touch

### Mark/Flag an Email

You can mark an email as read or unread, or flag important emails with a star.

- While reading a message, touch > Mark unread.
- While in a message list (for instance, the Inbox), touch the sender images beside the messages and then touch .
- While reading a message, touch 🌣 to flag the email.
- While in a message list (for instance, the Inbox), touch the sender images beside the messages and then touch \* > Add star to flag the email.

#### Delete an Email

You can delete an email from its folder. You can also delete a batch of emails.

- While reading a message, touch
- While in a message list (for instance, the Inbox), touch the sender images beside the messages and then touch

# Writing and Sending an Email

Open your email Inbox and touch ...

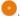

## NOTE:

If you have more than one email account added on the phone, touch the sender line to select the account you want to use for sending the message.

- 2. Enter a contact name or email address in the **To** field. Separate each recipient with a comma. You can also touch — to select recipients from your contacts, groups or call history.
  - NOTE: To send a carbon copy or blind carbon copy to other recipients, touch vo open the Cc/Bcc fields and enter the contact names or email addresses.
- 3. Enter the email subject and compose the email text.
- 4. Touch e to add audio files, images, videos and other types of files as attachments.

5. Touch at the top right of the screen to send the message.

# **Adding and Editing Email Accounts**

#### Add an Email Account

After setting up your first email account (see <u>Setting Up the First Email Account</u>), you can add more email accounts and manage them separately.

- 1. Open Email to get the Inbox screen.
- 2. Touch = > Settings > Add account.
- 3. Set up the account as you did with the first one.

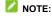

You can also add accounts from the Settings app. See Add an Account.

#### **Edit an Email Account**

- 1. Open Email to get the Inbox screen.
- 2. Touch **> Settings** and touch the account whose settings you want to change.
- 3. Make the changes and press the **Back** key when you're finished.

The options you can configure depend on the type of the account. For some accounts, you may set the signature; for other accounts, you may change more settings such as servers, name, or folder.

## Removing an Email Account

- 1. Open Email to get the Inbox screen.
- 2. Touch = > Settings and touch the account you want to remove.
- 3. Touch Remove account from this device > OK.

# **Changing General Email Settings**

General settings apply to all email accounts you add.

- 1. Open Email to get the Inbox screen.
- 2. Touch = > Settings > General settings.

3. Make the changes and press the **Back** key when you're finished.

# Messaging

You can use Messaging to exchange text messages (SMS) and multimedia messages (MMS).

# **Opening the Messaging Screen**

Touch the Home key >

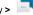

The **Messaging** screen opens, where you can create a new message, search for messages, delete messages, or open an ongoing message thread.

- Touch to write a new text or multimedia message.
- Touch Q to search for a message using keywords.
- Touch an existing message thread to open the conversation you've had with a certain number.

# Sending a Message

- 1. On the **Messaging** screen, touch at the bottom.
- 2. Fill in one or more recipients. You can:
  - Enter the phone number or contact name directly in the "To" field. Touch Send to [number] or a match from your contacts displayed below the "To" field to add the number or contact as the recipient.
    - NOTE:

While entering the recipient, touch and to switch between the numeric and the full keyboard.

Select a contact from FREQUENTS or ALL CONTACTS.

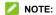

If you add two or more recipients, the message may be sent as a group MMS where everyone can reply and see each other's messages.

- 3. Touch the **Send message** field and enter the message text.
  - or -
  - Touch and then touch and hold Hold to talk to send a voice message.
- 4. If you want to send a multimedia message, touch \( \frac{1}{2} \).

- 5. In the attachment window, select from the following file attachment:
  - ▶ Camera: Take a photo or shoot a video clip to attach to your MMS. Slide the viewfinder area upwards to expand the viewfinder.
  - File: Touch to select a picture, a video clip, an audio file, or other types of file to attach to your MMS.
  - ▶ Sticker: Add stickers to your MMS. You can slide the available stickers upwards to find and download more.
  - ▶ Attachment: Touch to select another attachment option: Video, Voice, Recorder, Files, Contacts, Quick Reply, or Subject.
- 6. Touch D.

## NOTES:

- You can also include email addresses as recipients for a multimedia message.
- Do not add a message subject or any attachment if you want to send a text message. Otherwise you
  may be charged for a multimedia message.

# Replying to a Message

Messages you receive are appended to existing threads of the same number. If the new message comes from a new number, a new thread is created.

- 1. On the **Messaging** screen, touch the thread that has the message you want to reply to.
- 2. Type your reply in the text box at the bottom. You can touch 🏥 if you want to reply with an MMS.
- 3. Touch .

# Forwarding a Message

- 1. On the Messaging screen, touch the thread that has the message you want to forward.
- 2. Touch and hold the message and then touch in the menu that opens.
- 3. Touch to create a new message.
- 4. Enter a recipient for the message and edit the content if you want.

5. Touch .

# **Changing Message Settings**

Touch \* > Settings in the Messaging screen to change the messages settings.

## Chrome

Use **Chrome** to view web pages and search for information.

# **Opening the Browser**

Touch the **Home** key > to launch the web browser.

You can also open the browser by touching a web link - for example, in an email or a text message.

- 1. Open the Chrome app.
- 2. Touch the address box on the web page.
- Enter the address (URL) of a web page or enter terms you want to search for and touch on the keyboard.
- NOTE:

Touch  $\Rightarrow$  to go to the next webpage.

# **Using Multiple Browser Tabs**

You can open several web pages at the same time (one page in each tab) and switch between them freely.

### To open a new browser tab:

Touch : > New tab. A new browser window opens.

#### To switch between tabs:

- 1. Touch at the top of the screen.
- 2. Touch the tab you want to view.

#### To close the browser tabs:

- Touch and then swipe left or right to close the browser tab.
- Touch 3 > : > Close all tabs to close all the browser tabs except the home page.

# **Downloading Files**

- 1. Touch and hold an image or a link to a file or to another web page.
- 2. In the menu that opens, touch **Download image** or **Download link**.

The downloaded files are saved to your phone or the microSDHC card. You can view or open them in the **Downloads** app.

# **Changing Browser Settings**

You can configure a number of Browser settings to customize the way you browse the web, including several that you can use to control your privacy.

To open the Browser settings screen, touch : > Settings in the web page screen.

## Camera

You can use your phone to take photos and record videos. Photos and videos are stored on the microSDHC card you have installed or in the phone storage. You can copy them to your computer or access them in the **Gallery** app.

# **Capturing a Photo**

- 1. Touch the **Home** key > .
- 2. Aim the camera at the subject and make any necessary adjustment. Auto camera mode is used by default.

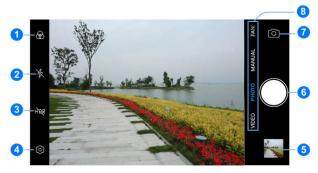

| Number | Function                                                                                 |
|--------|------------------------------------------------------------------------------------------|
| 1      | Select a color effect or other special effects.                                          |
| 2      | Change the flash setting, only available for the back camera.                            |
| 3      | Turn on or off the High-Dynamic Range (HDR) feature, only available for the back camera. |
| 4      | Change the camera settings.                                                              |

| Number | Function                                                                                          |
|--------|---------------------------------------------------------------------------------------------------|
| 5      | View pictures and videos you have taken.                                                          |
| 6      | Capture a picture.                                                                                |
| 7      | Switch between the front and back cameras.                                                        |
| 8      | Switch among video camera, photo camera, manual photo camera mode, or panorama photo camera mode. |

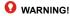

Keep a safe distance when using the flash. Do not point the flash towards the eyes of people or animals

NOTE:

You can spread or pinch on the screen to zoom in or out before taking pictures.

Touch the area where you want the camera to focus, or leave the camera to autofocus on the center of the image.

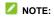

In Auto camera mode, when you touch the screen to focus, the exposure bar † appears beside the focus point. You can drag \* up or down to adjust the exposure.

4. Lightly touch

# **Recording a Video**

You can record normal-speed video clips.

- 1. Touch the **Home** key > .
- 2. Touch VIDEO if you want to capture a video.
- 3. Aim the camera at the subject. You can touch any area on the screen that you want the camcorder to focus on before and during recording.
  - NOTE:

You can spread or pinch on the screen to zoom in or out before and during recording.

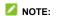

When you touch the screen to focus during normal-speed recording, the exposure bar appears beside the focus point. You can drag up or down to adjust the exposure.

- 4. Touch to start recording a video clip.
  - NOTE:

While the recording is in progress, you can touch to pause or resume recording, or touch to save the frame as a photo.

5. Touch ( to stop recording.

# **Using Panorama Camera Mode**

Besides capturing photos and videos in the traditional way, your camera app offers panorama camera mode.

- 2. Touch PANORAMA.
- 3. If necessary, touch the arrows on the screen to adjust the direction.
- 4. Touch and move your phone in the direction of the arrows.

# **Using Manual Camera Mode**

You can use manual camera mode to adjust more camera options for your photo such as ISO, white balance, exposure, etc.

- Touch MANUAL.
- 3. Aim the camera at the subject and you can make the following adjustments.
  - Drag the green square to any area on the screen that you want to focus on. Touch and hold it to lock the focus.
  - ▶ Drag the yellow circle to any area on the screen where you want the camera to meter exposure

so as to adjust the photo brightness. Touch and hold the square to lock exposure.

- ➤ Touch <sup>®</sup>, <sup>®</sup>, <sup>®</sup>, <sup>®</sup> to set ISO, overall exposure, white balance, or interval for time lapse pictures.
- 4. Touch the shutter icon to take the photo.

# **Customizing Camera/Camcorder Settings**

Before capturing a photo or a video, you can touch **o** to open the following camera and camcorder setting options.

# MOTE:

Some camera and video options will change in different camera modes.

- Options in Photo Mode
  - ▶ **Resolution:** Set the resolution for your photo.
  - Timer: Set a time delay before the camera takes a picture automatically after you touch the shutter icon.
  - ▶ **Composition:** Set whether to display the grids or guides on the screen.
  - ▶ Gradienter: Turn on or off gradienter.
  - ▶ Shutter tone: Turn on or off the shutter tone.
  - ▶ Geo-tagging: Select whether to store the GPS location in your captured photos and videos.
  - ▶ Volume key: Assign the function of the Volume key.
  - Anti-banding: Set the anti-banding value when you take pictures of TV or computer screens to avoid stripes on the screen.
  - ▶ Save location: Change the storage location for captured photos and videos.
  - ▶ Help: View help details or enable help icon on the viewfinder screen.
  - Restore defaults: Restore default camera and video settings.
- Options in Video Mode
  - ▶ Video quality: Set the quality for your video.
  - ▶ Shutter tone: Turn on or off the shutter tone.
  - ▶ Geo-tagging: Select whether to store the GPS location in your captured photos and videos.
  - Anti-banding: Available for the back camera. Set the anti-banding value when you record videos of TV or computer screens to avoid stripes on the screen.

- ▶ Save location: Change the storage location for captured photos and videos.
- ▶ Help: View help details or enable help icon on the viewfinder screen.
- ▶ Restore defaults: Restore default camera and video settings.

# Gallery

# **Opening Gallery**

Touch the **Home** key > ::: > **Gallery** to view albums of your pictures and videos.

# **Working With Albums**

When you open Gallery, all pictures and videos on your phone are displayed in chronological order. Touch **Photos/Albums** or slide left or right to switch between photo view and album view.

#### To view photos and videos:

Touch a picture or video in Photos view, or touch an album to view the pictures and videos it contains in Albums view.

#### To share albums, pictures, or videos:

- 1. Touch and hold a picture or video in Photos view.
  - or -

Touch and hold an album to select it or touch and hold an item after you open an album to select a picture or a video in Albums view.

- 2. Touch more items that you want to share.
- 3. Touch  $\stackrel{<}{\leqslant}$  and select how you want to share the items.

#### To delete albums, pictures, or videos:

- 1. Touch and hold a picture or video in Photos view.
  - or -

Touch and hold an album to select it or touch and hold an item after you open an album to select a picture or a video in Albums view.

- 2. Touch more albums that you want to delete.
- 3. Touch 🗓 > **OK**.

# **Working With Pictures**

Touch a picture to view the picture in full screen.

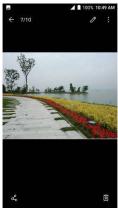

When viewing a picture in full screen, the following features are available.

- Swipe horizontally to see other pictures or videos.
- Pinch a picture or video to make it smaller. You'll then see a filmstrip-style view of all your pictures
  and videos in a row. Swipe left or right to scan through them all.

# MOTE:

You can delete a picture or video by swiping it up in the filmstrip view.

- Double-tap the picture, or pinch two fingers together or spread them apart to zoom out or in.
- Touch , c or to edit, share or delete the picture. Touch to rename, rotate, print the picture, set it as wallpaper or contact photo, check file details, or browse the album contents in a slideshow.
- MOTE:

Some options may not be available for certain albums or pictures.

# **Retouching Your Pictures**

You can edit any photos you took and some other pictures in **Gallery**. The changed picture is saved in the same album as the original image, which is not affected.

Touch 3 > Other edit > Photo Editor while viewing a picture in full screen to open the Photo Editor interface.

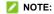

You can also choose to edit the picture with Photos. Some editing tools need to be downloaded.

2. Touch an edit option along the bottom of the screen and edit the picture.

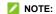

Slide left or right at the bottom of the screen to find all options.

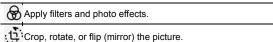

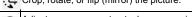

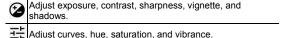

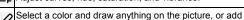

Select a color and draw anything on the picture, or add some text and mosaic to the picture.

- 3. Touch  $\checkmark$  to keep the change or touch × to cancel it.
- 4. Touch to save the new picture.

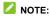

Touch 100 in the Photo Editor screen to see the edits you have made and undo or redo them.

# **Playing Videos**

- Touch a video in Photo view, or touch an album in the gallery and then touch the thumbnail of a video in Albums view.
- 2. Touch igspace at the center to start playing. Touch the video to view the playback controls.

# Music

Touch the **Home** key > \*\*\*\* > **Music** to play audio files stored on your phone. **Music** supports a wide variety of audio formats, so it can play music you purchase from online stores, music you copy from your CD collection, and so on.

# **Copying Music Files to Your Phone**

Before using Music, you need to copy or download audio files to your phone.

# **Copying From a Computer**

- 1. Connect your phone and the computer with a USB cable.
- Touch Media device (MTP) as the connection mode (see <u>Connect Your Phone to a Computer via</u> USB).
- 3. Copy the music file from the PC to the phone storage or microSDHC card.

## **Downloading From the Internet**

You can download music files using certain apps, such as Google Play Music.

#### Receiving via Bluetooth

You can receive music files from other devices via Bluetooth. (see Receive Data via Bluetooth).

# **Viewing Your Music Library**

Touch the **Home** key > ::: > **Music** and your music library is displayed. All your audio files are cataloged according to the information stored in the files.

Your music is organized by All Songs, Favorites, Playlists, Albums, Folders, and Artists. You can also tap a song under Recently Played to play it again.

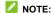

If an audio file is being played, its name and player controls are displayed at the bottom of the screen. Touch the area to open the playback screen.

# Setting a Song as the Default Ringtone

The song will be used as the ringtone for all incoming calls, except those from contacts to whom you have assigned special ringtones to (see <u>Set a Ringtone for a Contact</u>).

- 1. Touch the **Home** key > ::: > **Music** to see the music library.
- 2. Touch next to a song in any list.
- 3. In the menu that opens, touch Set as ringtone.
- NOTE:

If the song is being played and you're in the playback screen, you can touch 🕴 > Set as ringtone.

4. Touch Phone Ringtone or Notification Ringtone.

# **Playing Music**

Touch a song in the music library to listen to it. Touch the playback bar at the bottom of the screen to open the following playback screen.

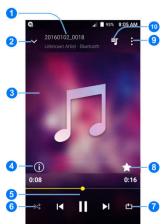

| Number | Function                                                                                                    |  |  |
|--------|----------------------------------------------------------------------------------------------------|--|--|
| 1      | Song, album, and artist information.                                                                            |  |  |
| 2      | Return to the music library.                                                                                    |  |  |
| 3      | Album artwork.                                                                                                  |  |  |
| 4      | Tap to see the detailed information about the song.                                                             |  |  |
| 5      | Playback control. Skip songs, pause and resume playback. Drag the progress bar to jump to any part of the song. |  |  |
| 6      | Tap to play the current playlist in shuffle mode, where tracks are played in random order.                      |  |  |
| 7      | Tap to toggle repeat the song, the current playlist, or turn off repeat.                                        |  |  |
| 8      | Add the song to your favorite.                                                                                  |  |  |
| 9      | Tap to see more options.                                                                                        |  |  |
| 10     | Tap to see the current playlist.                                                                                |  |  |

You can still control the music when you are not in the playback screen.

- In other apps, swipe down the Notification Panel. Tap the song title to restore the playback screen, or you can pause/resume playback or skip songs.
- When the screen is locked, the song information, album cover, and playback controls are displayed
  on the screen. Tap the song title to restore the playback screen, or you can pause/resume playback
  or skip songs.

# **Managing Playlists**

Create playlists to organize your music files into sets of songs, so that you can play the songs you like in the order you prefer.

- Touch > Add to playlist next to a song to add it to a playlist or create a new playlist.
- Touch > Delete next to a playlist to delete the playlist.
- Touch 3 > Rename next to a playlist to rename the playlist
- Touch a playlist to view its content. You can touch > Remove to select the songs you want to remove.

# NOTE:

The above options may not be available for certain automatically created playlists, such as **Recently Added** 

# Video Player

Use the Video Player app to manage your video library and watch videos.

# **Opening the Video Library**

Touch iii in the home screen and select **Video Player** to view your video library, where your video files are displayed.

Swipe up or down to find the video you want. You can also touch  $\cite{Q}$  to search for video files, or touch  $\cite{View by}$  or Sort by to change the display mode or sort the list.

# **Playing and Controlling Videos**

Touch a video in the video library to play it. Touch the screen to show the playback controls. You can control the video and audio or carry out other operations.

- Touch the play/pause button at the bottom to pause or resume the playback.
- Slide horizontally on the screen to rewind or fast forward.
- Slide vertically on the right or left part of the screen to adjust volume or brightness.
- Touch to skip to the next video.
- Touch to rotate the video.
- Touch or to hide or show the control panel.
- Touch o save the frame as a separate photo.
- Touch to share, trim, delete the video, or change the settings.

# **Managing Video Files**

#### **Delete Videos**

- 1. In the video library, touch : > Multi-Select.
- 2. Touch the videos you want to delete.
- Touch > OK.

#### **Share Videos**

- 1. Touch and hold a video in the video library.
- 2. Touch the videos you want to share.
- 3. Touch sand select how you want to share them.

## Rename a Video

- 1. Touch improve next to the video you want to rename.
- 2 Touch Rename
- 3. Type the new video name and touch **OK**.

#### Trim a Video

- 1. Touch a video to start playing it.
- 2 Touch > Trim
- 3. Drag the two tabs on the progress bar to select the portion you want to keep. You can touch to preview the selected portion.
- 4. Once the preview ends, touch . The trimmed video is saved as a new video file.

## View Details of a Video

- 1. Touch improve next to a video you want to view the details of.
- 2. Touch Details.
- 3. Check the file title, time, duration, file size, and path. Touch **CLOSE** when you finish.

# **More Apps and Features**

# Clock

Touch the **Home** key > ::: > **Clock**. The **Clock** app allows you to check local time in places around the world, set alarms, and use timers.

#### Set a New Alarm

- Touch the tab in the Clock app.
- 2. Touch an existing alarm to configure it, or touch at the bottom of the screen to create a new alarm.
- 3. Set up the alarm options, such as time, alarm days, snooze, alarm ringtone, and label.
- 4 Touch Save to save and exit

# MOTES:

- To enable or disable existing alarms directly, just touch the switches on the right side.
- Touch in the tab to configure alarm settings, including ringtone volume and duration, vibration, volume crescendo, and alarm in silent mode.

#### **Check World Time**

Touch the tab in the **Clock** app to check local time around the world.

Touch at the bottom to add a new city or country.

## Use the Stopwatch and Countdown

Touch the  $\bar{\mathbb{O}}$  or  $\mathbf{X}$  tab in the **Clock** app to use the stopwatch or the countdown timer.

Stopwatch allows you to record lap times (100 laps at most), while countdown allows you to set a time and count down to zero.

# **Downloads**

The **Downloads** app keeps a record of the files you have downloaded using apps such as **Chrome** or **Email**.

Touch the **Home** key > .... > **Downloads** to check the record.

- Touch a file to open it with the appropriate applications.
- Touch and hold a file to delete, share it, or check file information.

# File Manager

Quickly access all of your images, videos, audio clips, and other types of files on your phone storage.

- 1. Touch the **Home** key > ... > File Manager.
- Find the file you need by category in the CATEGORY tab, or touch LOCAL to browse folders and files on the phone's internal storage or the microSDHC card.
  - Touch folders and files to access stored items.
  - ► Touch and hold an item to access option icons such as (copy), (move), (share), or (delete).
  - To copy or move an item, navigate to a new location and touch PASTE.

# Calculator

Your phone's convenient built-in calculator lets you perform basic and advanced mathematical equations and calculate tips.

- 1. Touch the **Home** key > \*\*\* > Calculator.
- 2. Enter numbers and arithmetic operators.

# NOTE:

Touch DEL to delete the last number or operator you entered. Touch and hold to delete all of the entered information.

3. If necessary, hold the phone on its side to display the advanced panel.

4. Touch **t**o view the result.

# **Sound Recorder**

Sound Recorder enables you to record voice memos and listen to them whenever you like.

#### Record a Voice Memo

- 1. Touch the **Home** key > ::: > Sound Recorder.
- 2. Touch to turn on or off high-quality recording.
- Touch to start recording. During recording, touch to pause or continue the recording.
- 4. Touch to stop the recording. The memo is automatically saved.
  - NOTE:

You can touch the name to edit the file name and touch **OK** to save the recording.

### Play a Voice Memo

## To play a memo you just recorded:

Touch at the bottom of the screen.

#### To play any saved memo:

- 1. Touch at the top right of the screen to see all recordings.
- 2. Touch the title of a memo to play it.

#### **Edit a Voice Memo**

You can trim a voice recording.

While playing a recording, touch to open the editing screen. You can drag the "S" and "E" tabs to trim the recording, then share or set it as the ringtone.

## NOTE:

You can also touch import to a recording in the list to delete, share, rename the file, tag, trim it, view file details, or set it as the default ringtone.

# **Google Apps**

Open the Google apps to use Google services. Some apps are put in the **Google** folder on the home screen.

# MOTE:

Some contents or Google services may not be available in certain regions.

- Chrome: Use the Chrome app to browse the Internet and get your bookmarks, browsing history, and more synced with your Google account.
- Drive: Store files on Google servers for free after you sign in to your Google account. You can
  access them on your computers, your phones and other devices, share them, or collaborate with
  others.
- Duo: Make video calls with your friends.
- Gmail: Send and receive emails via your Gmail account or other personal email accounts.
- Google: Use Google search or get information when you need it with Google Now.
- Maps: Find your place and find your way in the world.
- Photos: Manage photos on the phone and your Google account.
- Play Music: Play music on the phone and on your Google account.
- Play Store: Buy and download apps, games, and other content from the Google Play Store.
- Voice Search: Search for information with your voice.
- YouTube: Watch video clips from YouTube.com, or upload your own and share with the world.

# Google Play™ Store

Touch the **Home** key > . You can buy or rent music, books, movies, apps, and download them to your phone.

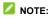

The content you can access in Google Play Store depends on your region and your service provider.

# **Browsing and Searching for Apps**

Browse through the categories (APPS & GAMES, MOVIES, MUSIC, or BOOKS), find an item you're interested in, and touch the name.

You can also search for apps using an app's name or description, or the developer's name. Just touch the search box at the top and enter the search terms.

# **Downloading and Installing Apps**

When you find the app you are interested in through browsing or searching, touch it to open its details screen, where more information about the app is displayed.

 Touch INSTALL (free apps) or the price (paid apps). If the app is not free, you need to sign in to your Google Wallet™ account and select a payment method.

## CAUTION:

Once installed, some apps can access many functions or a significant amount of your personal data. The Play Store will show you what the app can access. Touch **ACCEPT** to proceed, or touch the **Back** key to cancel.

Wait for the app to be downloaded and installed automatically. Payment needs to be authorized before paid apps start downloading.

After the app is successfully installed, you can find it on your phone after touching the **Home** key > ::::

# Creating a Google Wallet™ Account

You must have a Google Wallet account associated with your Google account to purchase items from the Google Play Store app.

Do one of the following:

- On your computer, go to wallet.google.com to create a Google Wallet account.
- The first time you use your phone to buy an item from Google Play Store, you're prompted to enter your billing information to set up a Google Wallet account.

## WARNING!

When you've used Google Wallet once to purchase items from the Google Play Store app, the phone remembers your password so you don't need to enter it the next time. For this reason, you should secure your phone to prevent others from using it without your permission.

# **Managing Your Downloads**

After you've downloaded and installed an app, you can rate it, view it in a list with your other downloaded apps, configure it to update itself automatically, and so on.

## View Your Downloaded Apps

- 1. In the Play Store screen, touch = > My apps & games.
- 2. Your list of installed apps opens, you can touch one to rate it, uninstall it, request a refund, and so on.

## Uninstall an App

- 1. In the Play Store screen, touch = > My apps & games.
- 2. Touch an app to open its details screen.
- Touch Uninstall > OK.

# **Settings**

Touch the **Home** key > ::: > **Settings**. The **Settings** app contains most of the tools for customizing and configuring your phone.

# Wireless and Networks

## Wi-Fi

Touch the **Home** key > \*\*\* > **Settings** > **Wi-Fi**. You can turn Wi-Fi on or off and configure your Wi-Fi connections. See *Connecting to Wi-Fi*.

## Wi-Fi Calling

Touch the **Home** key > **\*\*\*\*** > **Settings** > **Wi-Fi Calling**. You can select your prefer network for Wi-Fi Calling.

#### Bluetooth

Touch the **Home** key > :::: > **Settings > Bluetooth**. You can turn Bluetooth on or off and configure your Bluetooth connections. See <u>Connecting to Bluetooth Devices</u>.

#### Mobile networks

Touch the **Home** key > :::: > **Settings > Mobile networks**. Control mobile data use and data roaming (see <u>Connecting to Networks and Devices – Connecting to Mobile Networks</u>).

## **Data Usage**

Touch the **Home** key > ::: > Settings > Data usage to manage mobile data use.

Touch the Cellular data switch to turn on or off mobile data.

## Airplane Mode

Touch the **Home** key > ::: > **Settings** > **More** and slide the switch beside **Airplane mode** to turn airplane mode on or off. All the phone's radios that transmit voice or data are turned off when airplane mode is on

#### **VPN**

Touch the **Home** key > ::: > **Settings > More > VPN** to set up and connect to virtual private networks. See *Connecting to Virtual Private Networks*.

## **Tethering and Mobile HotSpot**

Touch the **Home** key > \*\*\* > **Settings** > **More** > **Tethering & Mobile HotSpot** to share your phone's mobile data connection with PCs or other devices via USB or Wi-Fi. See \*\*Sharing Your Mobile Data Connection.\*\*

## **Network Settings Reset**

Touch the **Home** key > \*\*\* > **Settings > More > Network settings reset > RESET SETTINGS > RESET SETTINGS** to reset all your network settings, including Wi-Fi, cellular data, Bluetooth, APN, Airplane mode, and data roaming.

# **Device**

## Display

Touch the **Home** key > ::: > **Settings > Display** to configure the following options.

- Brightness level: Set the brightness of the display.
- Adaptive brightness: Automatically adjust screen brightness.
- Wallpaper: Select a background image for the home screen and the lock screen.
- Sleep: Set the length of time of inactivity before the screen turns off automatically.
- Press power button twice for camera: Quickly open the Camera app by pressing the Power key
  twice even when the screen is locked.
- Screen saver: Manage the Screen saver function. When this feature is enabled, photos or animations will be displayed as a screensaver.
- Ambient display: Touch to enable/disable this feature, which causes the screen to wake when you
  receive notifications.
- Font size: Set the font size of the text on the screen.
- Display size: Set the size of the items on the screen.
- . When device is rotated: Select whether the screen contents should rotate when the phone is

rotated.

- Pulse notification light: The indicator flashes to notify you of missed calls, new messages, and other events.
- Navigation key light duration: Set the backlight duration of the navigation key.

#### **Notifications**

Touch the **Home** key > ::: > **Settings** > **Notifications** to control the display of notifications.

Touch an app to control its notifications. You may turn off its notifications, allow it to sound in Do not disturb mode, or allow it display notifications silently. The available options are dependent on the app.

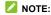

The notifications of some apps cannot be turned off. Content hiding is only available if you have set a pattern, a PIN or a password as the screen lock.

#### Sound

Touch the **Home** key > :::: > **Settings** > **Sound**. You can adjust different types of volume (see <u>Adjusting Volume</u>), toggle sound, vibration and mute (see <u>Switching to Silent or Vibration Mode</u>), set up ringtone and notification sound (see <u>Changing Ringtone and Notification Sound</u>), or select system sounds (see <u>Turning On/Off System Sounds</u>).

## Apps

Touch the **Home** key > ::: > **Settings > Apps** to see apps installed on your phone and manage them. Touch an app to see its information. The following options may be available:

- FORCE STOP: Stop the app.
- UNINSTALL: Uninstall the app.
- DISABLE/ENABLE: Disable or enable the app.
- Storage: Check its storage information, clear its data or cache.
- Data usage: Check how much data has been used by the app during the time cycle you set and restrict background data for the app.
- Permissions: Check or change the app permissions.
- Notifications: Manage the app notifications in the notification panel and the lock screen. You can
  set the priority, sensitivity, and more.

- Open by default: Check the app's supported links and set whether to open the links in the app, and clear the app's defaults.
- Battery: Check the battery use details of the app since last full charge.
- Memory: Check how much memory has been used by the app.

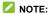

Not all options are available for the apps.

## Storage

Touch the **Home** key > ••• > **Settings** > **Storage** to view the memory information of the internal phone storage and the microSDHC card.

## **Battery**

Touch the **Home** key > \*\*\* > **Settings** > **Battery** to check the battery use details of the app since last full charge, or turn on or off battery saver.

## Memory

Touch the **Home** key > ::: > **Settings > Memory** to monitor the average memory use and performance of your phone. You can also check which apps use the most memory.

## **Call Settings**

Touch the **Home** key > ::: > Settings > Call settings to set your call settings. See <u>Adjusting Your Call</u> Settings.

#### Connect to PC

Touch the **Home** key > ::: > **Settings** > **Connect to PC** to select your USB connection type between your phone and PC. See *Connecting to Your Computer via USB*.

# **Personal**

#### Location

Touch the **Home** key > .... > **Settings** > **Location** to manage location services, which help your phone

and apps determine your location. To use location-related applications, such as finding your location on Google Maps, you must have location services turned on on your phone.

- 1. Slide the switch at the top to turn location services on or off.
- 2. When location is enabled, touch **Mode** to select location sources you want to use.
  - ▶ High accuracy: Get accurate location using both GPS and Wi-Fi as well as mobile networks.
  - ▶ Battery saving: Use only Wi-Fi and mobile networks to get your approximate location. This will drain less power from your battery than using GPS.
  - ▶ **Device only:** Use GPS to pinpoint your location.

In the Location menu, touch Google Location History to configure Google location options.

#### Security

Touch the **Home** key > \*\*\*\* > **Settings** > **Security** to configure options that help keep your phone and data safe.

- Screen lock: Disable the screen lock or enable it with long press, pattern, PIN, or password. See
   Protecting Your Phone With Screen Locks.
- Smart Lock: Keep the phone unlocked when connected to trusted devices, in trusted places, or unlocked by trusted faces or voice, or unlocked when your phone is being carried on the body.

## NOTE:

You need to sign in to your Google account on the phone to use the **Smart Lock** feature.

- **Encrypt phone:** Encrypt your data on the phone to protect your privacy.
- Set up SIM card lock:
  - Lock SIM card: Activate or deactivate the PIN lock to require PIN before accessing the nano-SIM card.
  - ▶ Change SIM PIN: Change the PIN used to access the nano-SIM card.

## NOTE:

Put all your confidential passwords in a safe place for future use. If you enter the wrong SIM PIN more times than allowed, your nano-SIM card will be locked and you cannot access the mobile phone network. Contact your operator for a PIN Unlock Key (PUK) to restore the nano-SIM card.

- Make passwords visible: Display passwords as you enter them.
- Device administrators: View or deactivate apps you have authorized to be device administrators.
- Unknown sources: Check this option to permit installation of apps from sources other than the Play Store.

- Storage type: Check the credential storage type.
- Trusted credentials: Display trusted CA certificates.
- User credentials: View and modify stored credentials.
- Install from SD card: Install certificates from the storage.
- Clear credentials: Delete all certificates.
- Trust agents: View or deactivate trust agents.
- Screen pinning: Keep a screen of your choice in view, so that others cannot switch to other apps and access your personal information. See <u>Protecting Your Phone With Screen Pinning</u>.
- Apps with usage access: Turn on or off some apps' access to your phone usage information.

#### Accounts

Touch the **Home** key > **Settings** > **Accounts** to manage your web accounts and synchronization. Touch **Add account** to sign in to or create accounts on your phone.

Touch an account type to see that type of accounts you have added and adjust the accounts settings.

## Google

Touch the **Home** key > \*\*\*\* > **Settings** > **Google** to easily manage settings for Google apps and features. You can set the options for Google account and services.

## Languages & Input

Touch the **Home** key > ::: > **Settings > Languages & input** to configure options related to system language, input methods, speech input and output as well as mouse/trackpad input.

- Languages: Select a language for your system.
- Spell checker: Use Google Spell Checker to check for spelling errors when entering text.
- Personal dictionary: Add new words to the phone's dictionary or remove words from the dictionary.
   The words you add are used for spelling check and word suggestion.
- Virtual keyboard: Choose your preferred virtual keyboard.
- · Physical keyboard:
  - Show virtual keyboard: Keep the virtual keyboard on screen while a physical keyboard accessory is active.
  - Keyboard shortcuts helper: Display available shortcuts.

- Text-to-speech output:
  - ▶ Preferred engine: Select the speech synthesis engine you want to use or change its settings.
  - ▶ Speech rate: Select how quickly you want the synthesizer to speak.
  - Pitch: Drag the slider to adjust the pitch.
  - ▶ Reset speech rate: Reset the speed at which the text is spoken to normal
  - Reset speech pitch: Reset the speed at which the text is spoken to default.
  - Listen to an example: Play a brief sample of the speech synthesizer, using your current settings.
  - Default language status: Check whether the text-to-speech output feature supports the current system language.
- Pointer speed: Select how fast the pointer/mouse should scroll when you connect the phone to a trackpad or mouse accessory.

## **Navigation Key**

## **Backup and Reset**

Touch the **Home** key > ::: > Settings > Backup & reset to manage data backup and restoration options, and to reset the phone to factory status.

- Back up my data: Back up app data, Wi-Fi passwords, and other settings to Google servers after
  you sign in to your Google account.
- Backup account: Set the Google account that the data is backed up to.
- Automatic restore: Restore previously backed up settings and data when you reinstall an app.
- Factory data reset: Reset your phone to factory default settings. All your data in the internal storage
  will be erased during the process.

# **System**

#### Date & Time

Touch the **Home** key > ::: > **Settings > Date & time** to set date, time, time zone, time format and more (see <u>Setting the Date and Time</u>).

# Accessibility

Touch the **Home** key > \*\*\*\* > **Settings** > **Accessibility** to configure accessibility plug-ins and services on your phone, such as using **Color inversion** or **TalkBack** for users with sight problems.

# **Printing**

Touch the **Home** key > **\*\*\*\*** > **Settings** > **Printing** to manage Google Cloud Print service or other printer plug-ins installed from the Google Play Store or your printer manufacturer.

## **Software Update**

Touch the **Home** key > ::: > **Settings > Software Update** to check for system updates.

#### **About Phone**

Touch the **Home** key > **\*\*\*** > **Settings** > **About phone** to view important phone information and legal information.

100

# **Troubleshooting**

If you encounter problems while using the phone, or if it performs abnormally, you can refer to the chart below. If your particular problem cannot be resolved using the information in the chart, contact the dealer where you purchased the phone.

| Problem Possible causes                                                                                                    |                                                                                                    | Possible solution                                                                                |  |
|----------------------------------------------------------------------------------------------------|----------------------------------------------------------------------------------------------------|--------------------------------------------------------------------------------------------------|--|
|                                                                                                    | The network signal is too weak<br>at your current location, for<br>example, in a basement or<br>near a tall building, because<br>wireless transmissions cannot<br>effectively reach it. | Move to a location where the network signal can be properly received.                            |  |
| Poor<br>reception                                                                                                    | The network is busy at the current time (for example, during peak times, there may be too much network traffic to handle additional calls).                                             | Avoid using the phone at such times, or try again after waiting a short time.                    |  |
|                                                                                                    | You are too far away from a base station for your service provider.                                                                                                    | You can request a service area map from your service provider.                                   |  |
|                                                                                                    | The network link quality is poor on the part of your service provider.                                                                                                    | End the call and dial again. You may be switched to a better-quality network link or phone line. |  |
| Echo or noise                                                                                                    | The local telephone line quality is poor.                                                                                                    | End the call and dial again. You may be switched to a better-quality network link or phone line. |  |
| Unable to select certain features  Your service provider does not support these features, or you have not applied for services that provide these features. |                                                                                                    | Contact your service provider.                                                                   |  |

| Problem                         | Possible causes                                                                                                    | Possible solution                                                                                |  |
|---------------------------------|----------------------------------------------------------------------------------------------------|--------------------------------------------------------------------------------------------------|--|
|                                 | The battery or battery charger is damaged.                                                                                                    | Contact the dealer.                                                                              |  |
| Cannot charge the battery       | The phone's temperature is below 0 °C or higher than 45 °C.                                                                                                    | Adjust the battery charging environment to avoid extremes of temperature.                        |  |
|                                 | The contact between the battery and charger is poor.                                                                                                    | Check all connectors to ensure that all connections have been properly made.                     |  |
|                                 | The standby time is related to your service provider system configuration. The same phone used with different service providers' systems will not provide exactly the same length of standby time.                                   | If you are located in an area where signaling is weak, temporarily power off the phone.          |  |
| Shortened standby time          | The battery is depleted. In high temperature environments, battery life will be shortened.                                                                                                    | Contact the dealer to change a new battery.                                                      |  |
|                                 | If you are not able to connect<br>to the network, the phone will<br>continue to send out signals<br>as it attempts to locate a base<br>station. Doing so consumes<br>battery power and will<br>consequently shorten standby<br>time. | Change your location to one where the network is accessible, or temporarily turn off your phone. |  |
| Cannot turn<br>your phone<br>on | Battery power has been depleted.                                                                                                    | Recharge the phone's battery.                                                                    |  |

| Problem                         | Possible causes                                                 | Possible solution                                                                                                    |  |
|---------------------------------|-----------------------------------------------------------------|----------------------------------------------------------------------------------------------------|--|
|                                 | The nano-SIM card malfunctions or is damaged.                   | Take the nano-SIM card to your service provider for testing.                                                                                |  |
| nano-SIM<br>card error          | The nano-SIM card is inserted improperly.                       | Insert the nano-SIM card properly.                                                                                                    |  |
|                                 | There is debris on the nano-SIM card contacts.                  | Use a soft, dry cloth to clean the nano-SIM card contacts.                                                                                  |  |
|                                 | The nano-SIM card is invalid.                                   | Contact your service provider.                                                                                                    |  |
| Unable to connect to the        | You are not within the network's service area.                  | Check the service area with your service provider.                                                                                          |  |
| network                         | The signal is poor.                                             | Move to an open space, or if you are inside a building, move closer to a window.                                                            |  |
| PIN Code<br>blocked             | You have entered an incorrect PIN code three consecutive times. | Contact your service provider. If the service provider provides the nano-SIM card's PUK code, use the PUK code to unlock the nano-SIM card. |  |
| Phone crashes,                  | Some third-party software is                                    | Uninstall the software that may cause the problem.                                                                                          |  |
| reboots,                        | not compatible with your phone.                                 | Upgrade the phone software.                                                                                                    |  |
| freeze, or cannot be powered on |                                                                 | Reset the phone to factory status.                                                                                                    |  |

# **For Your Safety**

# **General Safety**

|               | Don't make or receive handheld calls while driving. Never text while driving. |         | Don't use at gas stations.                                                                |
|---------------|-------------------------------------------------------------------------------|---------|-------------------------------------------------------------------------------------------|
| <b>İ</b> -Fii | Keep your phone at least 15 mm away from your body while making calls.        |         | Your phone may produce a bright or flashing light.                                        |
|               | Small parts may cause choking.                                                | *       | Don't dispose of your phone in fire.                                                      |
| 四条            | Your phone can produce a loud sound.                                          | <b></b> | To prevent possible hearing damage, do not listen at high volume levels for long periods. |
| E             | Avoid contact with anything magnetic.                                         |         | Avoid extreme temperatures.                                                               |
|               | Keep away from pacemakers and other electronic medical devices.               |         | Avoid contact with liquids. Keep your phone dry.                                          |
| 4             | Turn off when asked to in hospitals and medical facilities.                   | ı       | Do not attempt to disassemble your phone.                                                 |

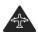

Turn off when told to in aircrafts and airports.

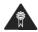

Only use approved accessories.

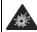

Turn off when near explosive materials or liquids.

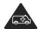

Don't rely on your phone as a primary device for emergency communications.

# **FCC RF Exposure Information (SAR)**

This phone is designed and manufactured not to exceed the emission limits for exposure to radio frequency (RF) energy set by the Federal Communications Commission of the United States.

During SAR testing, this device was set to transmit at its highest certified power level in all tested frequency bands, and placed in positions that simulate RF exposure in usage against the head with no separation, and near the body with the separation of 15 mm. Although the SAR is determined at the highest certified power level, the actual SAR level of the device while operating can be well below the maximum value. This is because the phone is designed to operate at multiple power levels so as to use only the power required to reach the network. In general, the closer you are to a wireless base station antenna, the lower the power output.

The exposure standard for wireless devices employs a unit of measurement known as the Specific Absorption Rate, or SAR. The SAR limit set by the FCC is 1.6 W/kg.

This device is complied with SAR for general population /uncontrolled exposure limits in ANSI/IEEE C95.1-1992 and had been tested in accordance with the measurement methods and procedures specified in IEEE1528.

The FCC has granted an Equipment Authorization for this model phone with all reported SAR levels evaluated as in compliance with the FCC RF exposure guidelines. SAR information on this model phone is on file with the FCC and can be found under the Display Grant section of <a href="https://www.fcc.gov/oet/ea/fccid">www.fcc.gov/oet/ea/fccid</a> after searching on FCC ID: SRQ-Z855.

For this device, the highest reported SAR value for usage against the head is  $0.51\,\mathrm{W/kg}$ , for usage near the body is  $1.18\,\mathrm{W/kg}$ .

While there may be differences between the SAR levels of various phones and at various

positions, they all meet the government requirement.

SAR compliance for body-worn operation is based on a separation distance of 15 mm between the unit and the human body. Carry this device at least 15 mm away from your body to ensure RF exposure level compliant or lower to the reported level. To support body-worn operation, choose the belt clips or holsters that do not contain metallic components to maintain a separation of 10 mm between this device and your body.

RF exposure compliance with any body-worn accessory that contains metal was not tested nor certified, and using such body-worn accessory should be avoided.

# **FCC Regulations**

This mobile phone complies with part 15 of the FCC Rules. Operation is subject to the following two conditions: (1) This device may not cause harmful interference, and (2) this device must accept any interference received, including interference that may cause undesired operation.

This mobile phone has been tested and found to comply with the limits for a Class B digital device, pursuant to Part 15 of the FCC Rules. These limits are designed to provide reasonable protection against harmful interference in a residential installation. This equipment generates, uses and can radiate radio frequency energy and, if not installed and used in accordance with the instructions, may cause harmful interference to radio communications. However, there is no guarantee that interference will not occur in a particular installation. If this equipment does cause harmful interference to radio or television reception, which can be determined by turning the equipment off and on, the user is encouraged to try to correct the interference by one or more of the following measures:

- Reorient or relocate the receiving antenna.
- Increase the separation between the equipment and receiver.
- Connect the equipment into an outlet on a circuit different from that to which the receiver is connected.
- Consult the dealer or an experienced radio/TV technician for help.

# CAUTION:

Changes or modifications not expressly approved by the party responsible for compliance could void the user's authority to operate the equipment.

# Hearing Aid Compatibility (HAC) regulations for Mobile Phones

In 2003, the FCC adopted rules to make digital wireless telephones compatible with hearing aids and cochlear implants. Although analog wireless phones do not usually cause interference with hearing aids or cochlear implants, digital wireless phones sometimes do because of electromagnetic energy emitted by the phone's antenna, backlight, or other components. Your phone is compliant with FCC HAC regulations (ANSI C63.19- 2011). While some wireless phones are used near some hearing devices (hearing aids and cochlear implants), users may detect a buzzing, humming, or whining noise. Some hearing devices are more immune than others to this interference noise and phones also vary in the amount of interference they generate. The wireless telephone industry has developed a rating system for wireless phones to assist hearing device users in finding phones that may be compatible with their hearing devices. Not all phones have been rated. Phones that are rated have the rating on their box or a label located on the box. The ratings are not guarantees. Results will vary depending on the user's hearing device and hearing loss. If your hearing device happens to be vulnerable to interference, you may not be able to use a rated phone successfully. Trying out the phone with your hearing device is the best way to evaluate it for your personal needs.

This phone has been tested and rated for use with hearing aids for some of the wireless technologies that it uses. However, there may be some newer wireless technologies used in this phone that have not been tested yet for use with hearing aids. It is important to try the different features of this phone thoroughly and in different locations, using your hearing aid or cochlear implant, to determine if you hear any interfering noise. Consult your service provider or the manufacturer of this phone for information on hearing aid compatibility. If you have questions about return or exchange policies, consult your service provider or phone retailer.

M-Ratings: Phones rated M3 or M4 meet FCC requirements and are likely to generate less interference to hearing devices than phones that are not labeled. M4 is the better/higher of the two ratings.

T-Ratings: Phones rated T3 or T4 meet FCC requirements and are likely to be more usable with a hearing device's telecoil ("T Switch" or "Telephone Switch") than unrated phones. T4 is the better/higher of the two ratings. (Note that not all hearing devices have telecoils in them.)

#### Your phone meets the M4/T3 level rating.

Hearing devices may also be rated. Your hearing device manufacturer or hearing health professional may help you find this rating. For more information about FCC Hearing Aid Compatibility, please go to http://www.fcc.gov/cgb/dro.

# **Distraction**

## **Driving**

Full attention must be given to driving at all times in order to reduce the risk of an accident. Using a phone while driving (even with a hands-free kit) can cause distraction and lead to an accident. You must comply with local laws and regulations restricting the use of wireless devices while driving.

## **Operating Machinery**

Full attention must be given to operating the machinery in order to reduce the risk of an accident.

# **Product handling**

### General Statement on Handling and Use

You alone are responsible for how you use your phone and any consequences of the use.

You must always switch off your phone wherever the use of a phone is prohibited. Use of your phone is subject to safety measures designed to protect users and their environment.

- Always treat your phone and its accessories with care and keep them in a clean place.
- Keep the screen and camera lens clean. Unclean screen or camera lens may slow down the phone's reaction to your operations or lower image quality.
- Clean your phone and its accessories with a soft material such as cleaning cloth for eyeglass lenses.
   Do not use alcohol or other corrosive substances for cleaning or allow them to get inside.
- Do not expose your phone or its accessories to open flames or lit tobacco products.
- Do not expose your phone accessories to liquid, moisture or high humidity.
- Do not drop, throw or try to bend your phone or its accessories.
- Do not paint your phone or its accessories.

- Do not attempt to disassemble your phone or its accessories, only authorised personnel can do so.
- Do not expose or use your phone or its accessories in an environment with or that can reach
  extreme temperatures, minimum [5] and maximum + [50] degrees Celsius.
- Do not place your phone inside or near heating equipment or high pressure containers, such as water heaters, microwave ovens, or hot cooking utensils. Otherwise, your phone may be damaged.
- Please check local regulations for disposal of electronic products.
- Do not carry your phone in your back pocket as it could break when you sit down.
- It is recommended to use you device in good radio conditions to decrease the amount of radiation
  received. You might be in bad radio conditions in places such as trains, cars or parking. Before using
  your mobile phone, it is also recommended to check the receipt of indications of your network
  operator.

#### Small Children

Do not leave your phone and its accessories within the reach of small children or allow them to play with it.

They could hurt themselves or others, or could accidentally damage the phone.

Your phone contains small parts with sharp edges that may cause an injury or may become detached and create a choking hazard.

## Demagnetization

To avoid the risk of demagnetization, do not allow electronic devices or magnetic media close to your phone for a long time.

## Electrostatic Discharge (ESD)

Do not touch the metallic connectors of the nano-SIM card.

#### **Antenna**

Do not touch the antenna unnecessarily.

#### **Normal Use Position**

When placing or receiving a phone call, hold your phone to your ear, with the bottom toward your mouth.

## Air Bags

Do not place your phone in the area over an air bag or in the air bag deployment area as an airbag inflates with great force and serious injury could occur.

Place your phone safely before driving your vehicle.

#### Seizures/Blackouts

Your phone can produce a bright or flashing light. A small percentage of people may be susceptible to blackouts or seizures (even if they have never had one before) when exposed to flashing lights or light patterns such as when playing games or watching videos. If you have experienced seizures or blackouts or have a family history of such occurrences, please consult a physician. To reduce the risk of blackouts or seizures, you can use your phone in a well-lit room and take frequent breaks.

## Repetitive Strain Injuries

To minimise the risk of Repetitive Strain Injury (RSI) when texting or playing games with your phone:

- Do not grip the phone too tightly.
- Press the buttons lightly.
- Use the special features which are designed to minimise the times of pressing buttons, such as Message Templates and Predictive Text.
- · Take frequent breaks to stretch and relax.

## **Emergency Calls**

This phone, like any other wireless phone, operates using radio signals, which cannot guarantee connection in all conditions. Therefore, you should not rely solely on any wireless phone for emergency communications.

#### **Loud Noise**

This phone is capable of producing loud noises, which may damage your hearing. Turn down the volume before using headphones, Bluetooth headsets or other audio devices.

#### **Phone Heat**

Your phone may become warm during charging and normal use.

# **Electrical safety**

#### Accessories

Use only approved accessories.

Do not connect with incompatible products or accessories.

Take care not to touch metallic objects, such as coins or key rings, or allow them to contact or short-circuit the battery terminals.

Never puncture the surface of the battery with sharp objects.

#### Connection to a Car

Seek professional advice when connecting a phone interface to the vehicle electrical system.

### **Faulty and Damaged Products**

Do not attempt to disassemble the phone or its accessories.

Only qualified personnel can service or repair the phone or its accessories.

If your phone (or its accessories) has been submerged in water, punctured, or subjected to a severe fall, do not use it until you have taken it to be checked at an authorised service centre.

#### **CTIA Requirements**

- · Do not disassemble or open crush, bend or deform, puncture or shred.
- Do not modify or remanufacture, attempt to insert foreign objects into the battery, immerse or expose to water or other liquids, expose to fire, explosion or other hazard.

- · Only use the battery for the system for which it is specified.
- Only use the battery with a charging system that has been qualified with the system per CTIA
  Certification Requirements for Battery System Compliance to IEEE 1725. Use of an
  unqualified battery or charger may present a risk of fire, explosion, leakage, or other hazard.
- Do not short circuit a battery or allow metallic conductive objects to contact battery terminals.
- Replace the battery only with another battery that has been qualified with the system per this standard, IEEE-Std-1725. Use of an unqualified battery may present a risk of fire, explosion, leakage or other hazard. Only authorized service providers shall replace the battery. (If the battery is non-user replaceable).
- Promptly dispose of used batteries in accordance with local regulations.
- Battery usage by children should be supervised.
- Avoid dropping the phone or battery. If the phone or battery is dropped, especially on a hard surface, and the user suspects damage, take it to a service center for inspection.
- Improper battery use may result in a fire, explosion or other hazard.

The phone shall only be connected to CTIA certified adapters, products that bear the USB-IF logo or products that have completed the USB-IF compliance program.

# Radio frequency interference

#### General Statement on Interference

Care must be taken when using your phone in close proximity to personal medical devices, such as pacemakers and hearing aids.

Please consult your doctor and the device manufacturers to determine if the operation of your phone may interfere with the operation of your medical devices.

#### **Pacemakers**

Pacemaker manufacturers recommend that a minimum separation of 15 cm be maintained between a mobile phone and a pacemaker to avoid potential interference with the pacemaker. To achieve this, use

the phone on the opposite ear to your pacemaker and do not carry it in a breast pocket.

## **Hearing Aids**

People with hearing aids or other cochlear implants may experience interfering noises when using wireless devices or when one is nearby.

The level of interference depends on the type of the hearing device and the distance from the interference source. Increasing the separation between them may reduce the interference. You may also consult your hearing aid manufacturer to discuss alternatives.

### **Medical Equipment**

Switch off your wireless device when you are requested to do so in hospitals, clinics or health care facilities. These requests are designed to prevent possible interference with sensitive medical equipment.

#### Aircraft

Switch off your wireless device whenever you are instructed to do so by airport or airline staff.

Consult the airline staff about the use of wireless devices on board the aircraft and enable flight mode of your phone when boarding an aircraft.

#### Interference in Vehicles

Please note that because of possible interference to electronic equipment, some vehicle manufacturers forbid the use of mobile phones in their vehicles unless a hands-free kit with an external antenna is included in the installation

# **Explosive environments**

### **Petrol Stations and Explosive Atmosphere**

In locations with potentially explosive atmosphere, obey all posted signs to turn off wireless devices such as your phone or other radio equipment.

Areas with potentially explosive atmosphere include fueling areas, below decks on boats, fuel or

chemical transfer or storage facilities, and areas where the air contains chemicals or particles, such as grain, dust, or metal powders.

## **Blasting Caps and Areas**

Power off your mobile phone or wireless device when in a blasting area or in areas where signs are posted to power off "two-way radios" or "electronic devices" to avoid interfering with blasting operations.